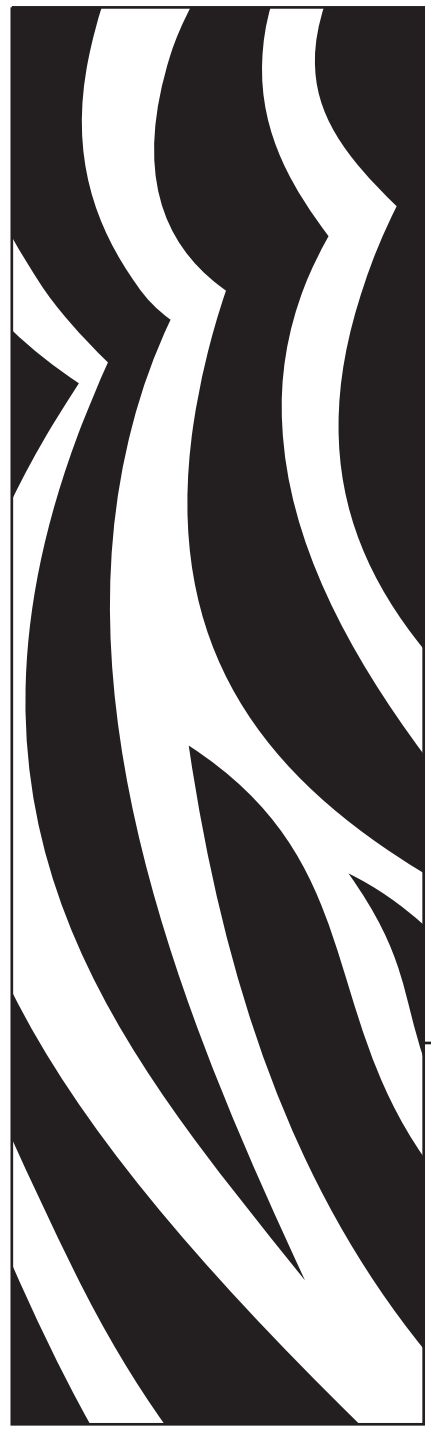

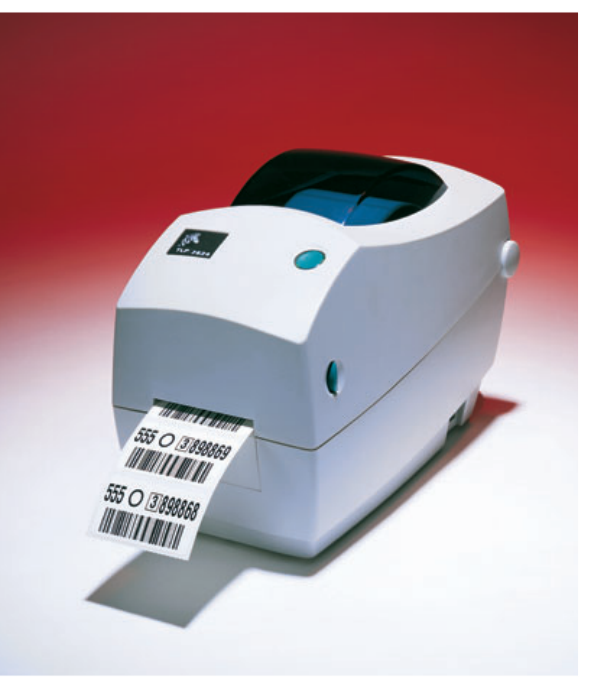

# Zebra<sup>®</sup> TLP 2824<sup>™</sup>

Stampante Desktop

## Manuale dell'utente

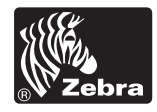

Part #980485-051 | Rev. A

#### Dichiarazione proprietaria

Questo manuale contiene informazioni proprietarie di Zebra Technologies Corporation. È inteso esclusivamente per informazioni ed uso da parte dei responsabili del funzionamento e della manutenzione delle apparecchiature descritte di seguito. Tali informazioni proprietarie non potranno essere usate, riprodotte o divulgate ad altre parti, per nessun altro motivo senza il consenso scritto di Zebra Technologies Corporation.

#### Migliorie al prodotto

Il miglioramento continuo dei prodotti è una politica della Zebra Technologies Corporation. Tutte le specifiche ed i segni sono soggetti a cambiamenti senza preavviso.

#### Dichiarazione sulla conformità FCC

**NOTA:** Questa apparecchiatura è stata collaudata e risulta essere conforme ai limiti per un dispositivo digitale di Classe B relativi alla Parte 15 dei regolamenti FCC. Questi limiti sono concepiti per garantire un livello di protezione ragionevole da interferenze dannose in ambienti residenziali. Questa apparecchiatura genera, usa e può irradiare energia a radiofrequenza e, se non installata ed usata secondo le istruzioni in merito, potrebbe causare interferenze dannose alle comunicazioni radio. Non esiste tuttavia alcuna garanzia che l'interferenza non si verifichi in una particolare installazione. Se questa apparecchiatura non causa interferenze dannose alla ricezione radio o televisiva (rilevabili spegnendo ed accendendo l'apparecchiatura), l'utente viene incoraggiato a provare a correggere l'interferenze adottando una o più delle seguenti misure:

■ Riorientare o riposizionare l'antenna ricevente.

- Aumentare la distanza tra l'apparecchiatura ed il ricevitore.
- Collegare l'apparecchiatura ad una presa di corrente su un circuito diverso da quello a cui è collegato il ricevitore.
- Per assistenza, consultare il concessionario o un tecnico esperto in apparecchiature radio e TV.

**NOTA:** Questa unità è stata collaudata con cavi schermati su periferiche. I cavi schermati vanno usati con l'unità per garantirne la conformità.

"Si avvisano gli utenti che eventuali cambiamenti o modifiche non espressamente approvati dalla Zebra Technologies Corporation potrebbero invalidare l'autorità dell'utente ad azionare l'apparecchiatura."

#### Esclusione di responsabilità

La Zebra Technologies Corporation prende tutti i provvedimenti necessari per garantire che i dati tecnici ed i manuali siano corretti; potrebbero tuttavia esserci degli errori. La Zebra Technologies Corporation si riserva il diritto di correggere tali eventuali errori e non si assume alcuna responsabilità derivante dagli stessi.

#### Nessuna responsabilità per danni conseguenti

In nessun caso la Zebra Technologies Corporation o chiunque altro coinvolto nel processo di creazione, produzione o consegna del prodotto in dotazione (inclusi hardware e software) saranno responsabili di eventuali danni di qualsiasi tipo (inclusi, ma senza limitarsi a questi, danni per perdita di profitti aziendali, interruzione delle attività aziendali, perdita di informazioni aziendali o altre perdite monetarie), derivanti dall'uso o risultanti dall'uso o dall'impossibilità di usare tale prodotto, anche nel caso in cui la Zebra Technologies Corporation sia stata informata dell'eventualità di tali danni. Poiché alcuni stati non consentono l'esclusione o la limitazione di responsabilità per danni conseguenti o incidentali, le limitazioni di cui sopra potrebbero non essere applicabili.

#### Marchi commerciali

Il logo Zebra ed il design testa di zebra sono entrambi marchi depositati e TLP 2824 è un marchio di servizio della ZIH Corp. Windows e MS-DOS sono marchi depositati della Microsoft Corp. Tutti gli altri marchi sono marchi di fabbrica o depositati dei rispettivi titolari.

#### Copyright

Questo manuale protetto da copyright e la stampante di etichette descritta in questa sede sono di proprietà della [maker]. Tutti i diritti sono riservati. La riproduzione non autorizzata di questo manuale o del software nella stampante di etichette può portare all'incarcerazione fino ad 1 anno ed al pagamento di una multa fino a \$ 10.000 (17 U.S.C.506). La violazione dei copyright è soggetta a responsabilità civile.

©2004 ZIH Corp. Tutti i diritti riservati.

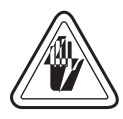

### **Pericolo di scossa elettrica**

La stampante e l'alimentatore non vanno mai azionati in luoghi in cui potrebbero bagnarsi. Questo potrebbe causare lesioni a persone.

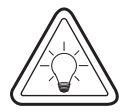

### **Carta e nastro**

Usare sempre etichette, targhette e nastri approvati e di ottima qualità. Se si fa uso di etichette unite con adesivo ad un supporto posteriore e che NON si appoggiano completamente piatte su tale supporto, i bordi esposti potrebbero attaccarsi alle guide ed ai rulli all'interno della stampante, staccandosi dal supporto posteriore ed inceppando la stampante. Se si fa uso di un nastro non approvato, si possono causare danni alla testina di stampa, in quanto il nastro potrebbe venire avvolto male oppure contenere sostanze chimiche corrosive per la testina di stampa. Le forniture adeguate sono disponibili presso il proprio concessionario. Se le etichette o il nastro si esauriscono durante la stampa, NON spegnere (OFF) la stampante (0) durante il ricaricamento, per evitare la perdita di dati. Dopo aver caricato il nuovo materiale, premere il pulsante Feed (alimentazione) per riprendere la stampa.

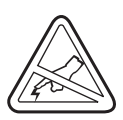

### **Scarica di corrente statica**

La scarica di energia elettrostatica che si accumula sulla superficie del corpo umano o su altre superfici può danneggiare o distruggere la testina di stampa o i componenti elettronici usati in questa periferica. NON TOCCARE la testina di stampa o i componenti elettronici sotto la copertura superiore.

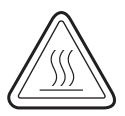

### **Stampa termica**

Durante la stampa, la testina di stampa si riscalda molto. Per evitare di danneggiare la testina di stampa ed il rischio di lesioni a persone, evitare di toccare la testina. Per un'adeguata manutenzione, usare solo la penna di pulitura.

## *Indice*

### Introduzione

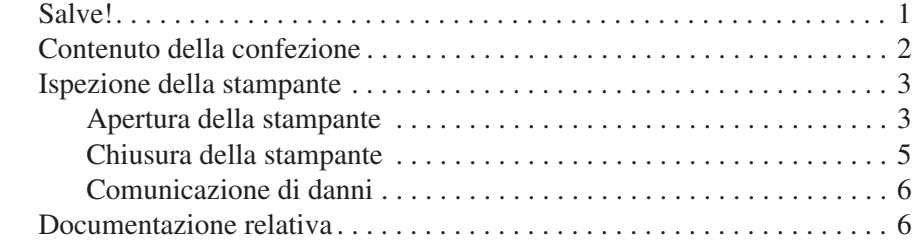

### Come cominciare

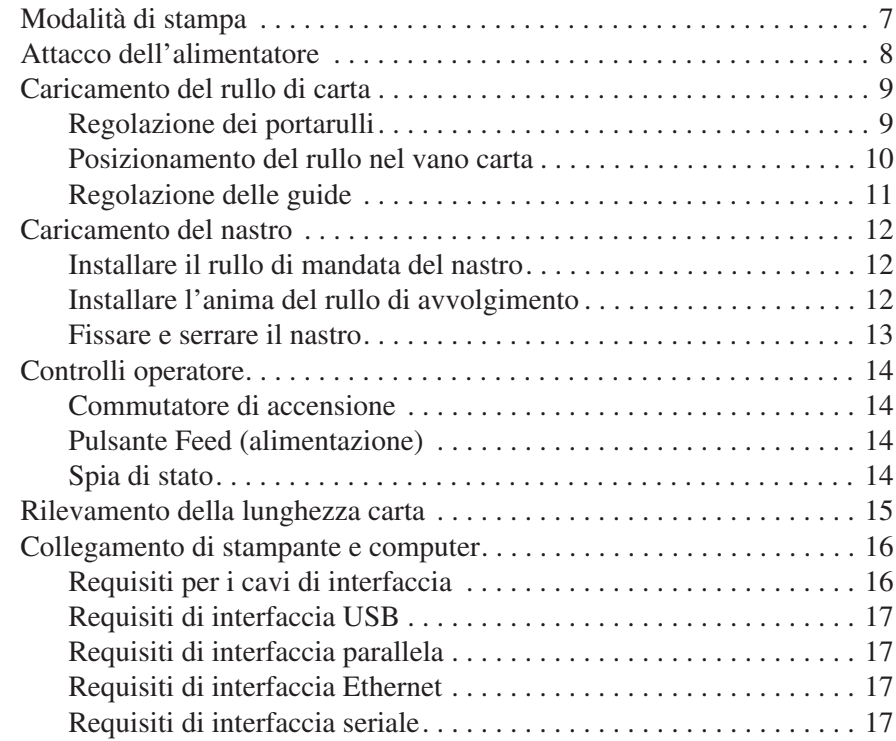

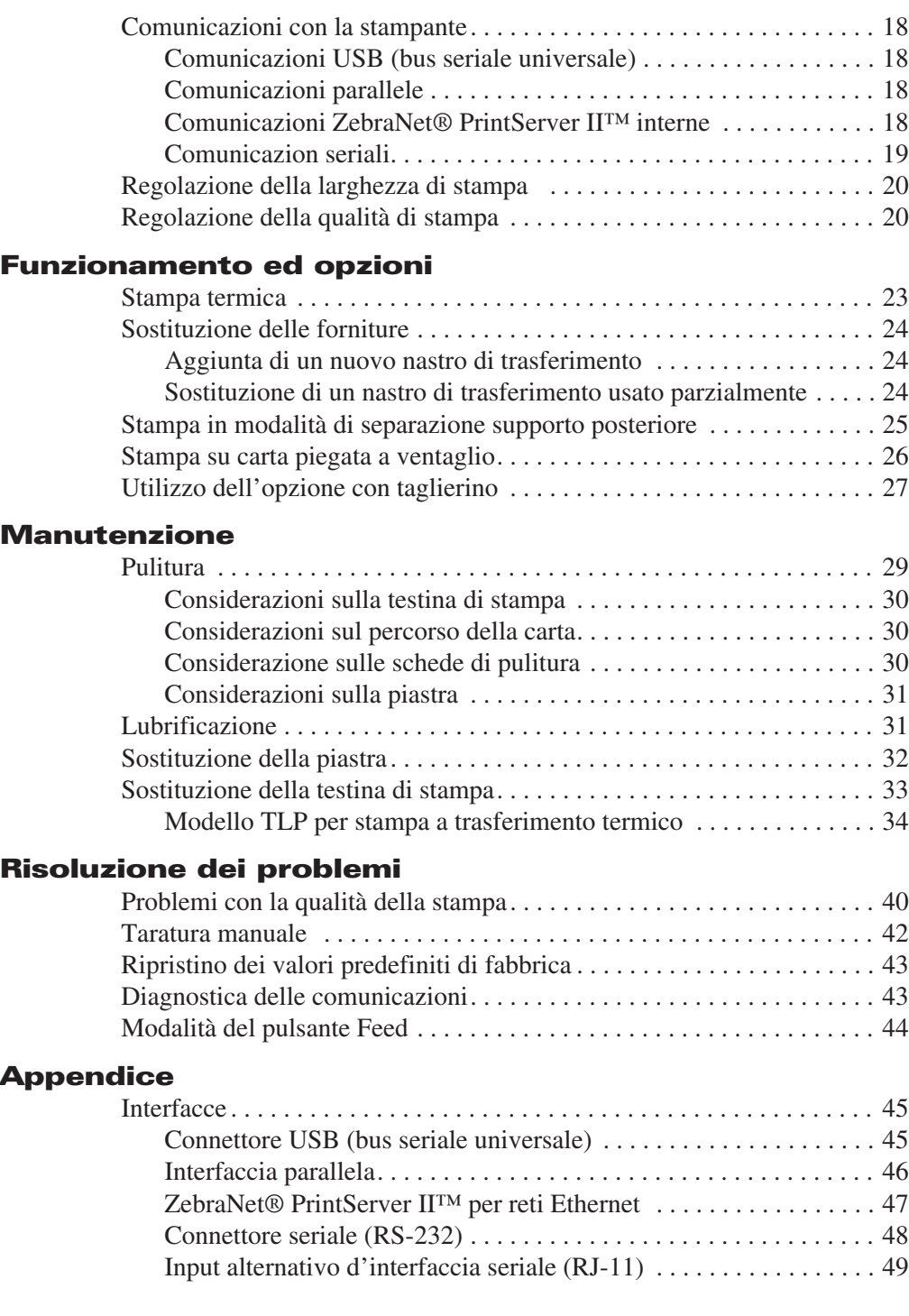

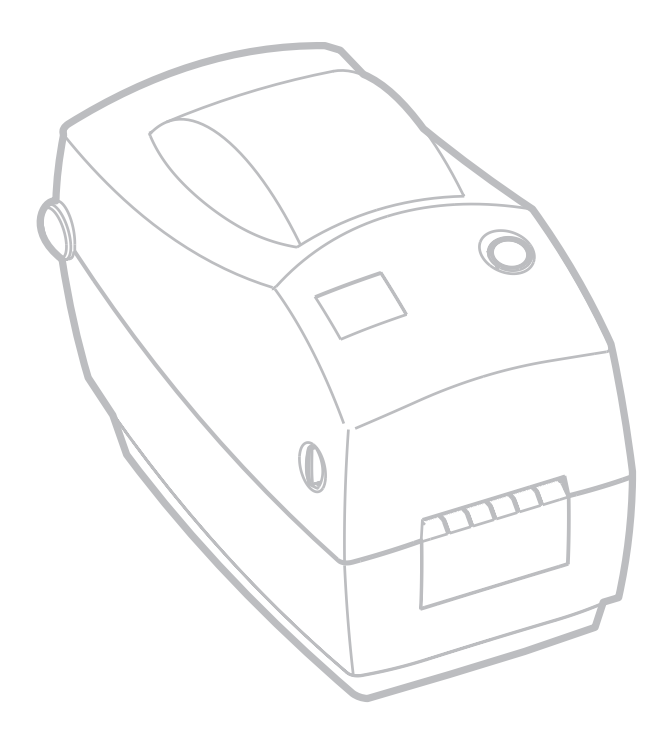

980485-051A

## *Introduzione*

Questa sezione descrive il contenuto della confezione ed offre una breve panoramica delle parti della stampante. Questa sezione contiene inoltre le procedure che descrivono come aprire e chiudere la stampante e come riportare problemi.

### Salve!

Grazie di aver scelto una stampante Zebra® TLP 2824™, una stampante di alta qualità su richiesta, fabbricata dall'azienda leader del settore in termini di qualità, assistenza e valore: la Zebra Technologies Corporation. Per oltre 25 anni, la Zebra Technologies Corporation ha garantito ai propri clienti prodotti ed assistenza della massima qualità.

La stampante è una stampante per stampa di alta qualità, su richiesta. La stampante consente la stampa termica diretta.

Questo manuale contiene tutte le informazioni necessarie per usare la stampante quotidianamente. Per creare i formati per le etichette, consultare la guida alla programmazione. Questa guida è disponibile contattando il proprio distributore o rivenditore.

**NOTA:** Molte impostazioni possono essere controllate anche dal driver di stampa oppure dal software di preparazione delle etichette. Per ulteriori informazioni in merito, consultare la documentazione relativa al driver o al software.

La stampante, se collegata ad un computer host, funziona come un sistema completo per la stampa di etichette e targhette.

### Contenuto della confezione

Conservare la scatola e l'imballaggio qualora occorra successivamente spedire o conservare la stampante. Dopo il disimballaggio, accertarsi di disporre di tutti i componenti. Attenersi alle procedure per l'ispezione della stampante, per acquistare dimestichezza con i vari componenti in modo da poter seguire le istruzioni contenute in questo manuale.

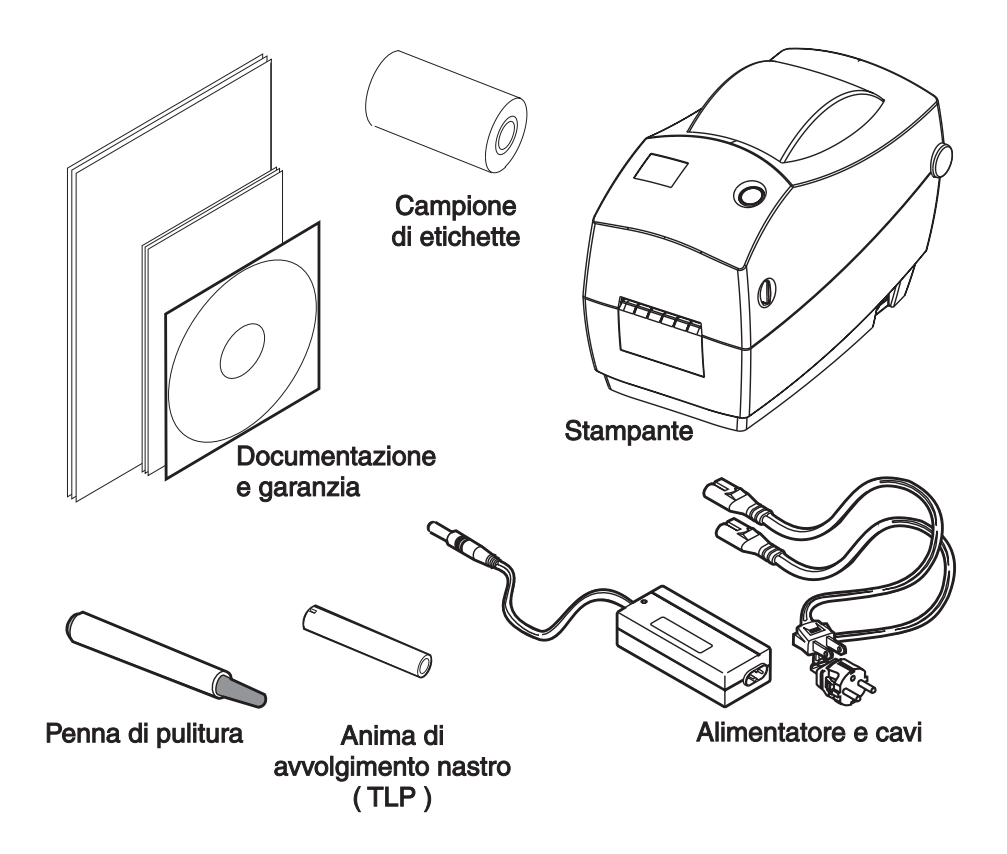

### Ispezione della stampante

Guardare all'interno della stampante ed accertarsi che non manchi nulla.

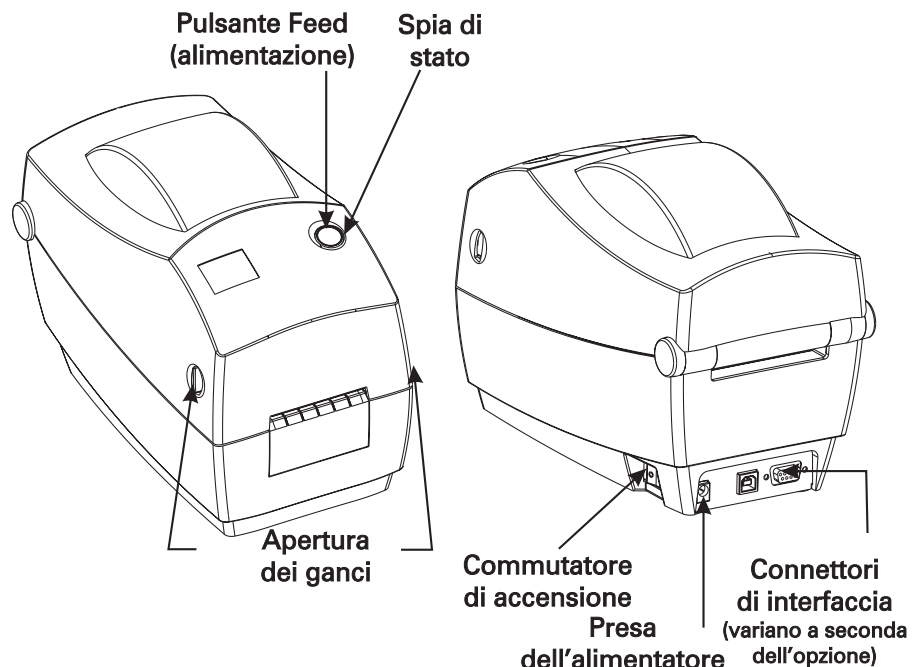

#### *Apertura della stampante*

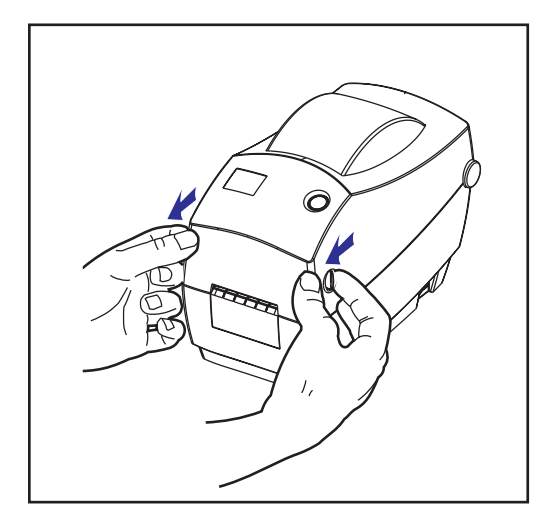

Per accedere al vano carta, occorre aprire la stampante.

Tirare le leve di sgancio verso sé stessi e sollevare la copertura.

*Ispezione della stampante (continua)*

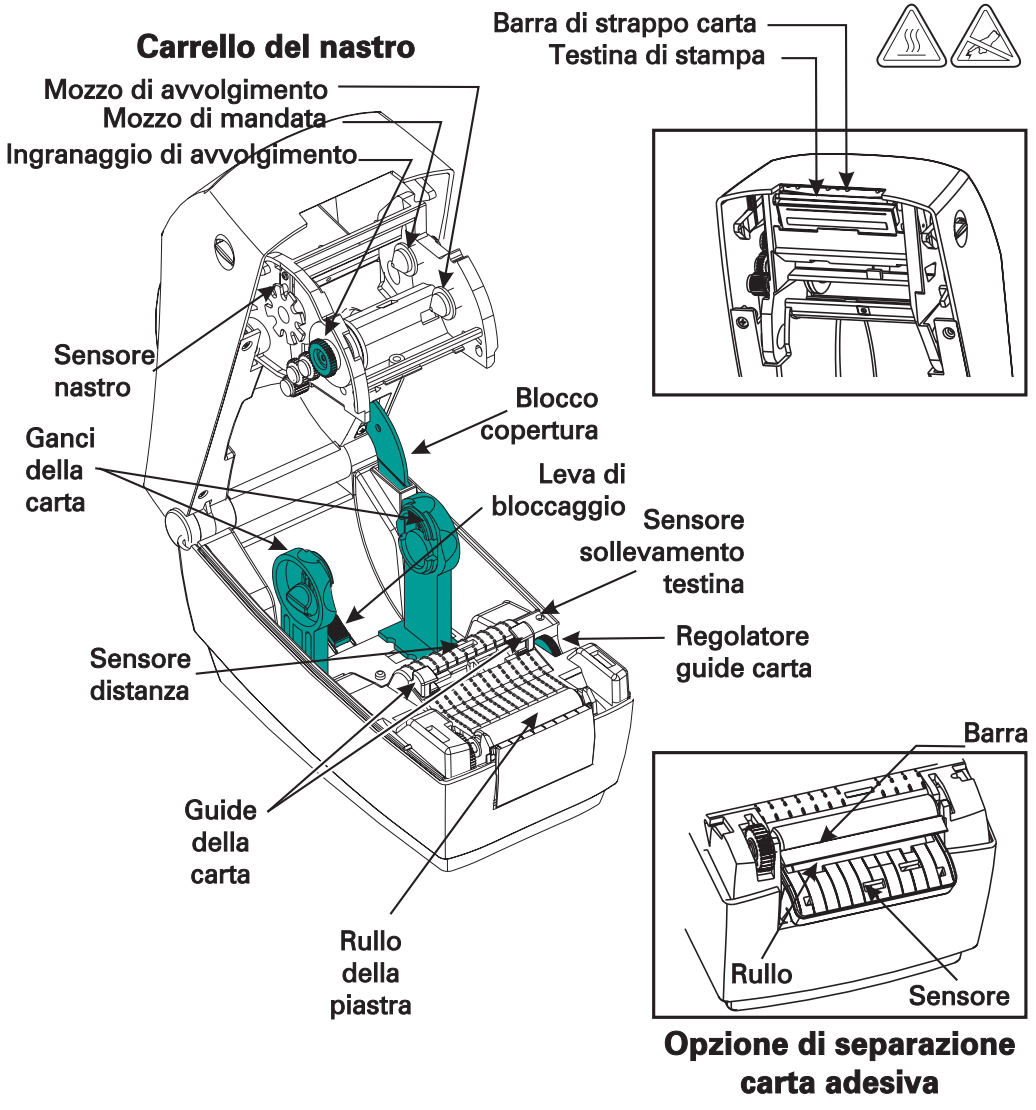

Dopo aver aperto la stampante, controllare il vano carta.

### *Chiusura della stampante*

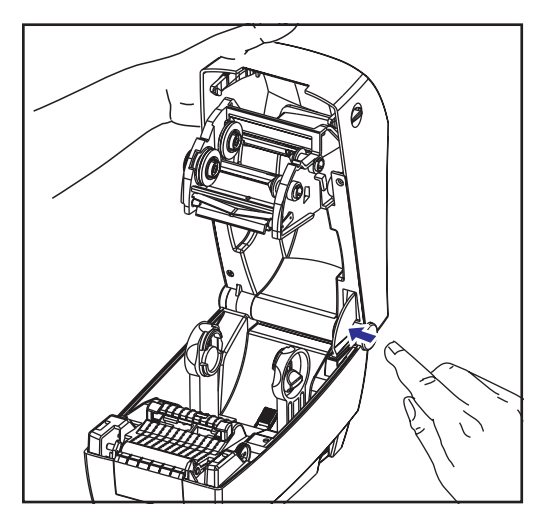

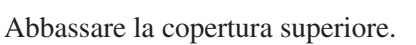

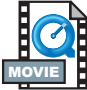

Tenere ferma la copertura superiore e premere il blocco della copertura ausiliaria per sganciare. Il carrello del nastro si dispone automaticamente in posizione.

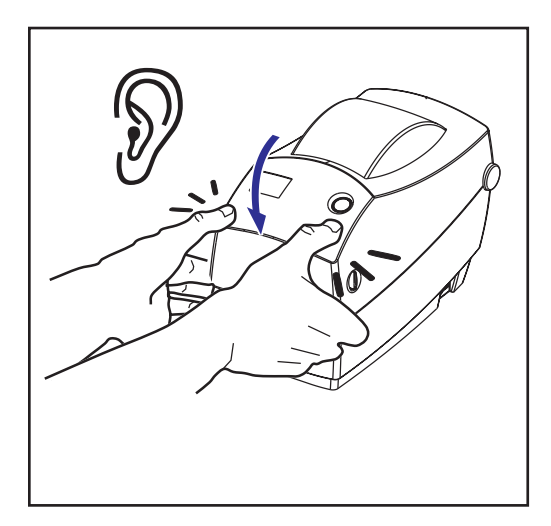

Premere in basso finché la copertura non scatta in posizione.

#### *Comunicazione di danni*

Qualora si rilevino danni o parti mancanti:

- Avvisare subito e compilare un rapporto danni presso lo spedizioniere. La Zebra Technologies Corporation non è responsabile di danni subiti durante la spedizione della stampante e non copre la riparazione di tali danni, secondo quanto previsto dalla polizza di garanzia.
- Conservare la scatola e tutto il materiale di imballaggio per l'ispezione.
- Avvisare il rivenditore autorizzato

### Documentazione relativa

A seconda delle opzioni ordinate oppure scelte per l'uso con la nuova stampante, i seguenti documenti potrebbero risultare utili

- EPL2<sup>®</sup> Programming Guide [Guida alla programmazione EPL2<sup>®]</sup>
- Specifica per bus seriale universale disponibile dal forum di implementazione USB
- ZebraNet® PrinterServer II<sup>™</sup> for Ethernet Networks Installation and Operation Guide [Guida all'installazione ed al funzionamento di ZebraNet® PrinterServer II™ per reti Ethernet]

## *Come cominciare*

Questa sezione descrive come impostare la stampante per la prima volta e come usare le procedure operative più comuni per il caricamento della carta in modalità a strappo.

### Modalità di stampa

È possibile azionare questa stampante in diverse modalità:

- La modalità standard a strappo consente di staccare le singole etichette (o una striscia di etichette) quando la stampante è in pausa.
- Nella modalità opzionale di distacco della parte posteriore, il materiale viene staccato dall'etichetta appena viene stampata. Dopo aver rimosso questa etichetta, viene stampata quella successiva.
- Nella modalità opzionale con taglierino, un'unità accessoria taglia la carta.

Solitamente la stampante usa carta a rullini, sebbene se ne possano usare anche altri tipi, come carta piegata a ventaglio o ad alimentazione continua.

Per informazioni su come usare le modalità opzionali e le relative funzioni, consultare le rispettive sezioni, Funzionamento ed Opzioni.

### Attacco dell'alimentatore

Controllare l'alimentatore per accertarsi che sia adeguato per la tensione di ingresso.

*AVVERTENZA: usare l'alimentatore fornito dalla Zebra in dotazione alla stampante. Non azionare mai la stampante e l'alimentatore in luoghi in cui potrebbero bagnarsi. Questo potrebbe causare lesioni a persone.*

- 1. Accertarsi che il commutatore di accensione sia in posizione di spento (OFF).
- 2. L'alimentatore c.c. dispone di un connettore a cilindro su un'estremità, che deve essere inserito nella presa dell'alimentatore situata sul retro della stampante.
- 3. Inserire il cavo di alimentazione c.a. separato nell'alimentatore.
- 4. Inserire l'altra estremità del cavo nella presa elettrica c.a. corrispondente.

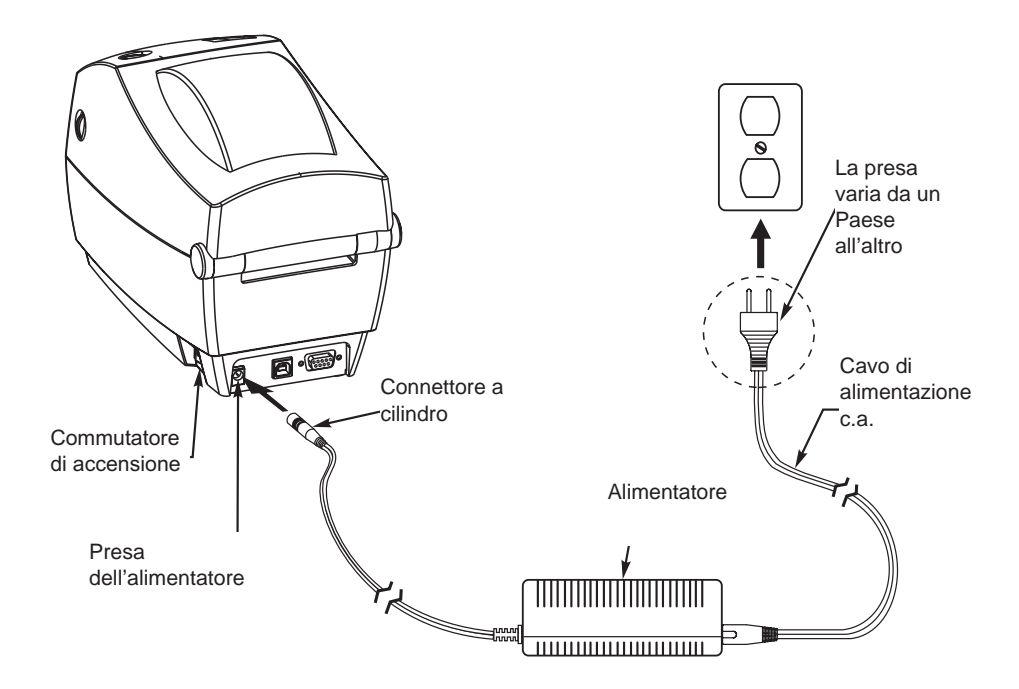

### Caricamento del rullo di carta

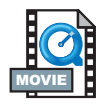

Quando si carica la carta, occorre posizionare il rullo sui ganci e regolare quindi le guide della carta.

Usare la carta adeguata al tipo di stampa da effettuare. Quando si stampa senza nastro, occorre usare carta termica diretta. Quando si usa un nastro, occorre usare carta a trasferimento termico. Il sensore del nastro della stampante rileva il movimento del mandrino di mandata.

### *Regolazione dei portarulli*

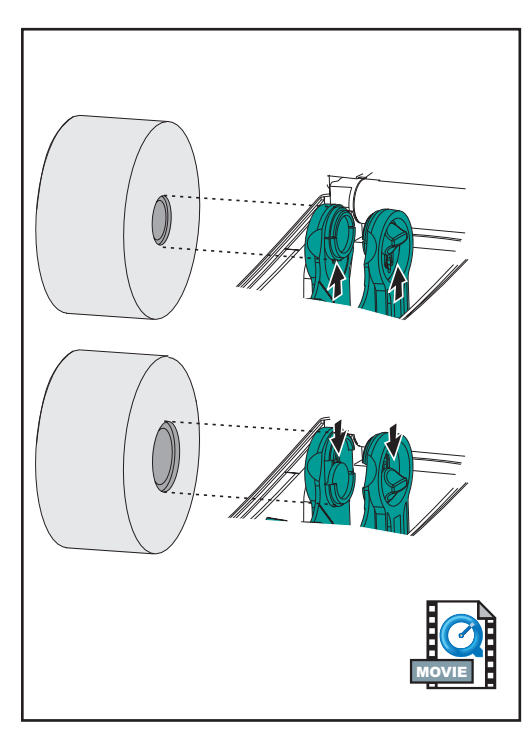

Controllare l'anima del rullo di carta e se necessario, regolare i portarulli.

- Se l'anima è stretta, sollevare i regolatori.
- Se l'anima è larga, abbassarli.

#### *Posizionamento del rullo nel vano carta*

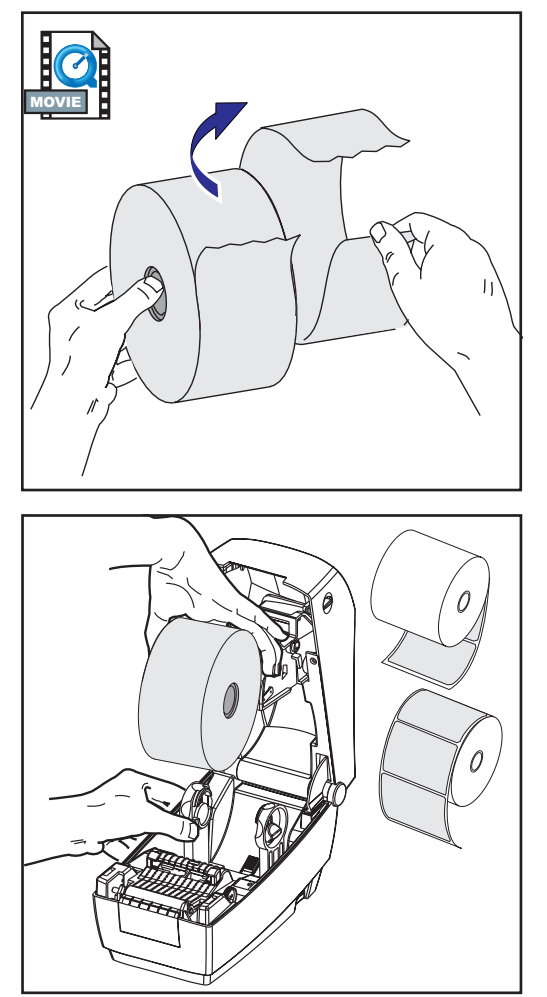

Se il rullo di carta è avvolto verso l'interno o l'esterno, caricarlo nella stampante allo stesso modo.

- 1. Aprire la stampante. Tenere presente che occorre tirare le leve di sgancio verso la parte anteriore della stampante.
- 2. Rimuovere la protezione esterna della carta. Durante la spedizione, il rullo potrebbe sporcarsi se toccato oppure impolverarsi se conservato. La rimozione della protezione esterna evita di trascinare la carta sporca o adesiva tra la testina di stampa e la piastra.
- 3. Separare e tenere aperti i ganci della carta.
- 4. Orientare la carta di modo che la superficie di stampa sia rivolta verso l'alto quando passa sopra la piastra.
- 5. LAbbassare il rullo tra i ganci e chiuderli sull'anima.

### *Regolazione delle guide*

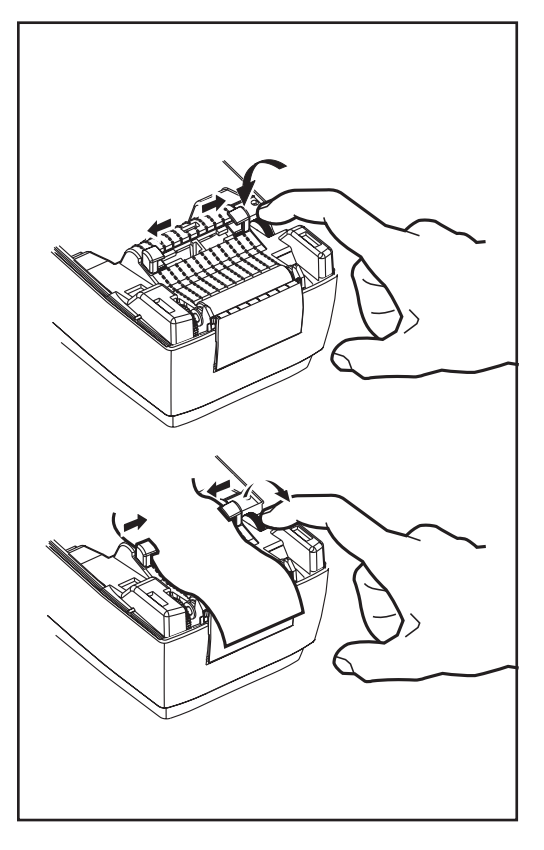

Le guide regolabili dirigono la carta verso la piastra e la testina di stampa.

- 1. Aprire le guide della carta ruotando la manopola di regolazione verso la parte posteriore della stampante.
- 2. Far passare la carta attraverso le guide.
- 3. Chiudere le guide della carta ruotando la manopola di regolazione verso la parte anteriore della stampante. Le guide dovrebbero appena toccare i bordi della carta, senza bloccarla.
- 4. A meno che non occorra caricare il nastro, chiudere la copertura superiore. Tenere presente che occorre sganciare il blocco della copertura, abbassare la copertura superiore e premerla verso il basso fin quando i ganci non scattano in posizione.

### Caricamento del nastro

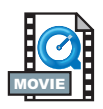

Quando si fa uso di un nastro, occorre usare carta a trasferimento termico (accetta cera e/o resina trasferita dal nastro). Durante il caricamento del nastro, installare i rulli di mandata e di avvolgimento e fissare quindi il nastro sul carrello.

### *Installare il rullo di mandata del nastro*

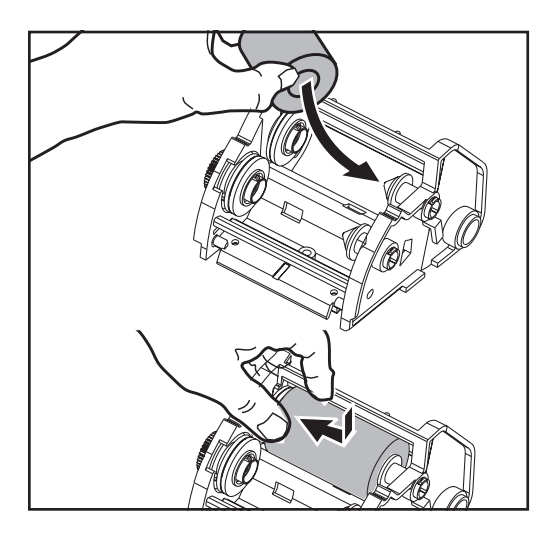

Prima di seguire le fasi di cui sotto, preparare il nastro rimuovendo la busta che lo avvolge e tirando via la striscia adesiva che lo blocca.

- 1. Far passare il nastro attraverso il carrello.
- 2. Premere il lato destro sul mozzo di mandata.
- 3. Allineare le tacche sul lato sinistro e montarle sulla ruota del mozzo sinistro

### *Installare l'anima del rullo di avvolgimento*

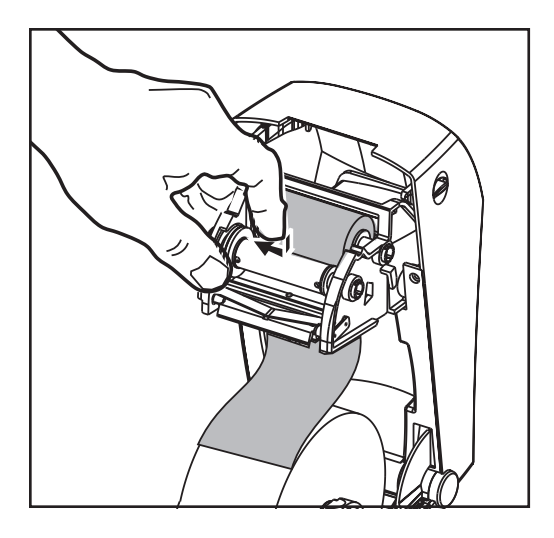

- 1. Premere il lato destro sul mozzo di avvolgimento.
- 2. Allineare le tacche sul lato sinistro e montarle sulle ruote del mozzo sinistro.

La scatola della confezione contiene la prima anima del rullo di avvolgimento del nastro. Usare successivamente l'anima di mandata vuota per avvolgere il rullo di nastro successivo.

#### *Fissare e serrare il nastro*

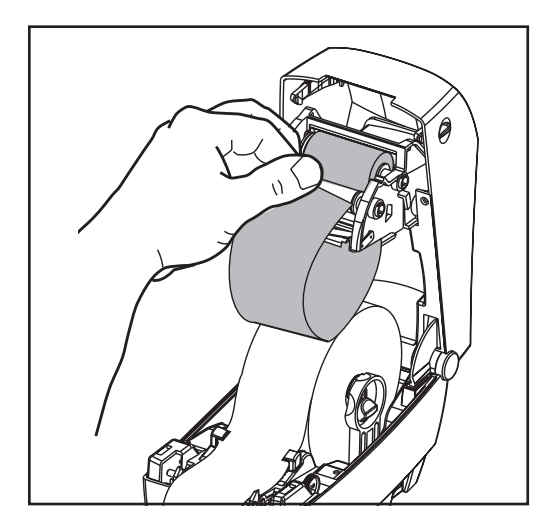

Allineare il nastro in modo che venga avvolto diritto sull'anima.

1. Fissare il nastro all'anima del rullo di avvolgimento. Usare la striscia adesiva su rulli nuovi; usare altrimenti del nastro adesivo.

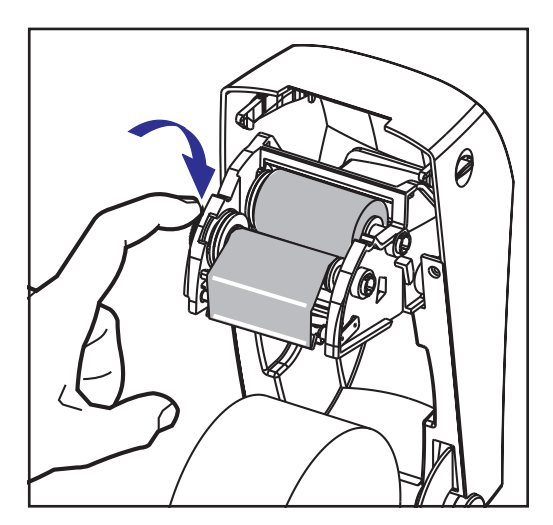

- 2. Girare l'ingranaggio di avvolgimento del nastro in senso antiorario (la parte superiore si sposta indietro) per eliminare tutto il lasco dal nastro.
- 3. Chiudere la copertura superiore. Tenere presente che occorre sganciare il blocco della copertura, abbassare la copertura superiore e premerla verso il basso fin quando i ganci non scattano in posizione.

### Controlli operatore

### *Commutatore di accensione*

Spingere in alto per accendere (ON) o premere in basso per spegnere (OFF) la stampante.

*ATTENZIONE: prima di collegare o scollegare i cavi di comunicazione e di alimentazione, togliere la corrente dalla stampante.*

### *Pulsante Feed (alimentazione)*

Forza la stampante a far passare un'etichetta vuota.

Toglie la stampante dallo stato di "pausa". (La stampante passa in "pausa" tramite un comando di programmazione o una condizione di errore). Consultare la sezione "Indicazioni dalle spie di stato" a pagina 35.

Usare il pulsante Feed (alimentazione) per l'impostazione e lo stato della stampante (consultare la sezione "Modalità del pulsante Feed (alimentazione)" a pagina 42).

### *Spia di stato*

Funziona come indicatore del funzionamento della stampante (consultare la sezione "Indicazioni dalle spie di stato" a pagina 35).

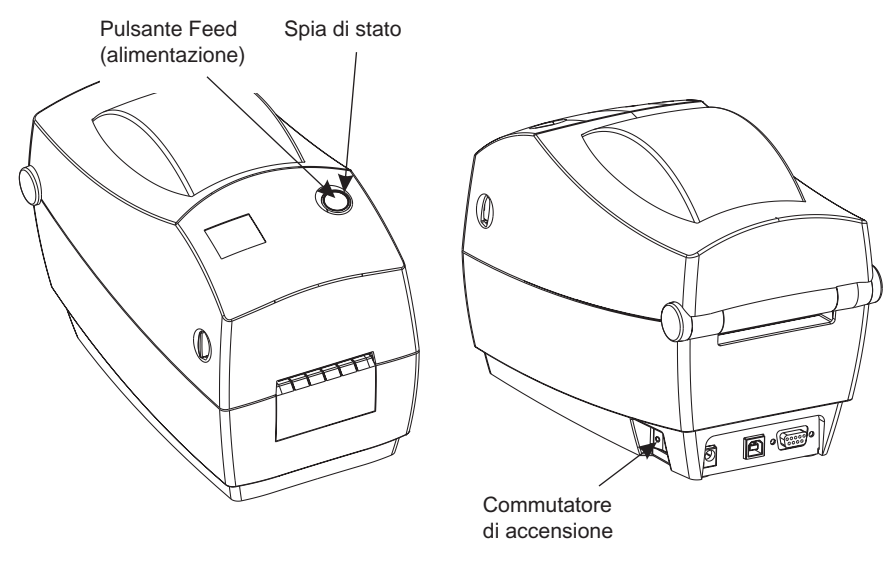

### Rilevamento della lunghezza carta

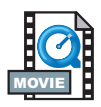

Prima di collegare la stampante al computer, accertarsi che la stampante funzioni correttamente. Per farlo, far misurare la carta dalla stampante e stampare un rapporto sullo stato della stessa.

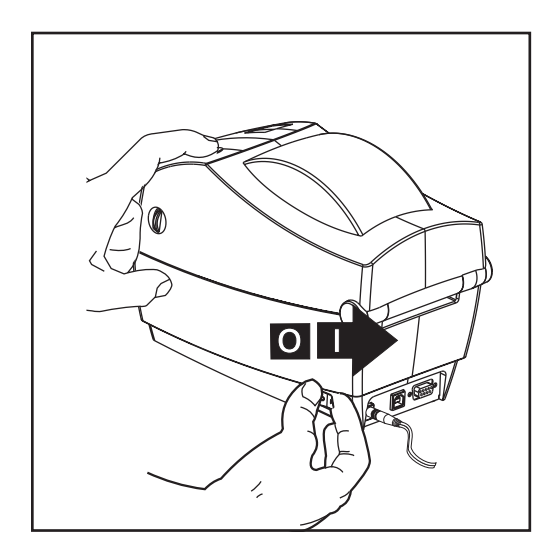

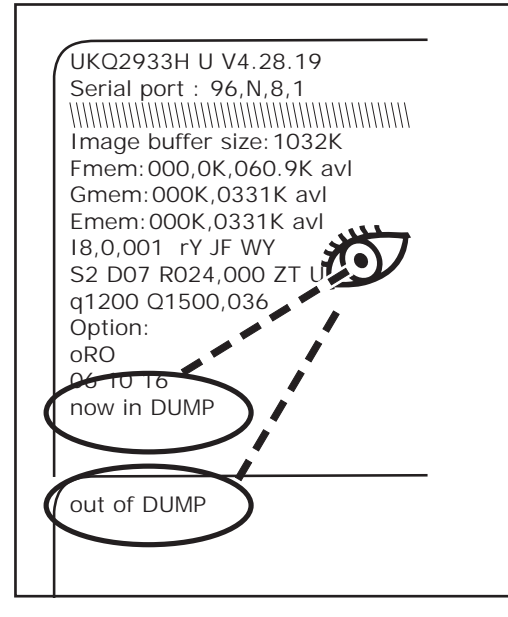

Dopo aver caricato la carta, eseguire la procedura che segue per misurare la lunghezza delle singole etichette o targhette. Accertarsi che la copertura superiore della stampante sia chiusa.

- 1. Accertarsi che la stampante sia spenta.
- 2. Premere e tenere premuto il pulsante Feed (alimentazione).
- 3. Accendere la stampante.
- 4. Quando la spia comincia a lampeggiare, rilasciare il pulsante Feed (alimentazione).
- 5. La stampante fa avanzare la carta per misurare e controllare la lunghezza delle singole etichette o targhette. La stampante stampa quindi un riepilogo di stato e resta in modalità diagnostica di stampato di memoria.
- 6. Per cominciare il funzionamento regolare, toccare il pulsante Feed (alimentazione). La stampante stampa "out of DUMP" [stampato di memoria esaurito] e fa passare un'etichetta.

Se la spia di stato resta di colore ambra o rosso, o se non si ottiene questo stampato, consultare la sezione "Risoluzione dei problemi" a pagina 35.

### Collegamento di stampante e computer

La stampante dispone di una delle due seguenti combinazioni di interfaccia:

- parallela
- bus seriale universale (USB) e DB-9 seriale
- thernet (usando il server ZebraNet<sup>®</sup> PrintServer II<sup>™</sup> interno) e RJ-11 seriale

Ciascuna opzione di interfaccia specifica (USB, parallela, Ethernet, seriale) viene descritta singolarmente.

Fornire il cavo di interfaccia richiesto per l'applicazione specifica.

*ATTENZIONE: al momento di attaccare il cavo di interfaccia, tenere il commutatore di accensione nella posizione di spento (OFF). Prima di collegare o scollegare i cavi di comunicazione, il connettore a cilindro dell'alimentatore va inserito nella presa dell'alimentatore situata sul retro della stampante. La stampante è conforme alle regole ed ai regolamenti FCC, Parte 15, per le apparecchiature di Classe B, usando cavi di dati schermati lunghi 1,83 metri (6 piedi). L'uso di cavi più lunghi o di cavi non schermati potrebbe aumentare le emissioni radiate oltre i limiti di Classe B.*

#### *Requisiti per i cavi di interfaccia*

I cavi di dati devono essere completamente schermati e dotati di gusci per connettori in metallo o metallizzati. I cavi schermati ed i connettori sono necessari per impedire la radiazione ed il ricevimento di disturbi elettrici.

Per ridurre al minimo i disturbi elettrici nel cavo, fare quanto segue:

Tenere i cavi di dati più corti possibile (si consiglia una lunghezza di 1,83 metri [6 piedi]).

Non stringere troppo insieme i cavi di dati con i cavi di alimentazione.

Non legare i cavi di dati alle canaline dei fili di corrente.

### *Requisiti di interfaccia USB*

Il bus seriale universale (versione 1.1) offre un'interfaccia ad alta velocità compatibile con l'hardware esistente sul PC. Il design "plug and play" dell'USB facilita al massimo l'installazione. Più stampanti possono condividere una porta USB/hub.

### *Requisiti di interfaccia parallela*

Il cavo richiesto (si consiglia un cavo conforme a IEEE 1284) deve disporre su un lato di un connettore parallelo standard da 36 pin, inserito nella porta parallela situata sul retro della stampante. L'altra estremità del cavo di interfaccia parallelo si collega al connettore della stampante sul computer host.

Per informazioni sulla disposizione dei pin, vedere pagina 44.

#### *Requisiti di interfaccia Ethernet*

Ethernet fornisce una potente funzione di collegamento in rete, che può essere usata in svariate soluzioni di stampa Internet/intranet. Dopo aver caricato la carta e chiuso la copertura superiore, è possibile premere il pulsante di prova accanto al connettore, situato sul retro della stampante, per ottenere un'etichetta di configurazione Ethernet.

### *Requisiti di interfaccia seriale*

Il cavo standard deve disporre di un connettore maschio "D" a nove pin (DB-9P) su un'estremità, inserito nella porta seriale corrispondente (DB-9S) situata sul retro della stampante. L'altra estremità del cavo di interfaccia di segnale si collega ad una porta seriale sul computer host. Questa interfaccia usa un tipo di cavo diretto.

Esiste un'interfaccia seriale opzionale che utilizza un connettore maschio RJ-11 a 6 pin su un'estremità, inserito nella porta seriale alternativa RJ-11 corrispondente, situata sul retro della stampante.

Per informazioni sulla disposizione dei pin, vedere pagina 46

### Comunicazioni con la stampante

### *Comunicazioni USB (bus seriale universale)*

Quando si fa uso di un'interfaccia bus seriale universale, la stampante è una periferica terminale. Per dettagli in merito a questa interfaccia, consultare le specifiche per il bus seriale universale.

#### *Comunicazioni parallele*

Durante l'uso di una porta parallela, una volta inserito il cavo solitamente non occorre alcuna impostazione. In caso di problemi, consultare la guida all'uso in dotazione al computer.

#### *Comunicazioni ZebraNet® PrintServer II™ interne*

Per ulteriori dettagli su questa interfaccia, consultare il documento ZebraNet® PrintServer II™ for Ethernet Networks Installation and Operation Guide [Guida all'installazione ed al funzionamento di ZebraNet® PrintServer II™ per reti Ethernet].

#### *Comunicazion seriali*

Le comunicazioni seriali tra la stampante ed il computer host possono essere impostate dal comando Y.

### **Comando Y**

Usare il comando di impostazione (Y) della porta seriale per cambiare le impostazioni di comunicazione sulla stampante.

- 1. Con il computer host configurato con le stesse impostazioni di comunicazione della stampante, inviare il comando Y per cambiare sulla stampante le impostazioni in modo che rifletta quelle desiderate.
- 2. Cambiare le impostazioni del computer host per farle corrispondere a quelle nuove della stampante.

Per ulteriori informazioni su questo comando, consultare la guida alla programmazione.

### **Parametri seriali predefiniti**

I parametri di comunicazione predefiniti sulla stampante sono 9600 baud, nessuna parità, 8 bit di dati, 1 bit di stop. Molte utility e molti programmi scaricabili ed altri programmi adottano queste impostazioni.

### Regolazione della larghezza di stampa

La larghezza di stampa va regolata quando si usa un rullo di larghezza diversa dalla carta precedente.

La larghezza di stampa può essere impostata usando il comando Set Label Width [Imposta larghezza etichette – Q] descritto nella guida alla programmazione.

### Regolazione della qualità di stampa

La qualità di stampa dipende dal calore emanato dalla testina di stampa, dalla velocità di uscita della carta e dal tipo di carta usato. Per ottenere la combinazione ottimale per la propria applicazione occorre effettuare alcune prove.

Se occorre regolare la luminosità di stampa, consultare il comando relativo alla densità di calore (D) (descritto nella guida alla programmazione).

Se occorre regolare la velocità di stampa, consultare il comando relativo alla velocità di stampa (S) (descritto nella guida alla programmazione).

## *Funzionamento ed opzioni*

Questa sezione consente di usare al meglio la stampante in dotazione.

Usare la programmazione per controllare molte delle funzioni della stampante. Seguono alcuni esempi:

- Il comando Q (set form length imposta da lunghezza) controlla la lunghezza delle etichette.
- Il comando O (hardware options opzioni hardware) dispone di un parametro "D" che cambia la modalità di stampa in stampa termica diretta.

Per informazioni dettagliate sulla creazione di etichette usando il linguaggio di programmazione EPL, consultare il documento EPL2 Programmer's Manual for Page Mode Printing Guide [Manuale del programmatore EPL2 per la guida alla stampa in modalità pagina], oppure visitare il nostro sito Web, www.zebra.com. Per migliorare la qualità di stampa potrebbe essere necessario cambiare sia la velocità di stampa che la densità per ottenere i risultati desiderati. Il driver di stampa dell'applicazione prevede il controllo della velocità e del calore (densità).

### Stampa termica

Durante la stampa, la testina di stampa si riscalda molto. Per evitare di danneggiare la testina di stampa ed il rischio di lesioni a persone, evitare di toccare la testina. Per un'adeguata manutenzione, usare solo la penna di pulitura. La scarica di energia elettrostatica che si accumula sulla superficie del corpo umano o su altre superfici può danneggiare o distruggere la testina di stampa o i componenti elettronici usati in questa periferica. Prima di intervenire sulla testina di stampa o sui componenti elettronici situati sotto la copertura superiore, osservare le procedure contro la corrente statica. Usare la carta adeguata al tipo di stampa da effettuare. Quando si stampa senza nastro, occorre usare carta termica diretta. Quando si usa un nastro, occorre usare carta a trasferimento termico. Il sensore del nastro della stampante rileva il movimento del mandrino di mandata.

### Sostituzione delle forniture

Se durante la stampa le etichette o il nastro si esauriscono, lasciare accesa la stampante e ricaricare (se si spegne la stampante i dati andranno perduti). Dopo aver caricato un nuovo rullo di etichette o di nastro, la stampante lampeggia due volte in verde finché non si preme il pulsante Feed (Alimentazione) per riprendere a stampare.

#### *Aggiunta di un nuovo nastro di trasferimento*

Se durante un processo di stampa il nastro si esaurisce, l'indicatore lampeggia in rosso e la stampante attende che si aggiunta un rullo nuovo.

- 1. Durante il cambio del nastro, non spegnere la stampante.
- 2. Aprire la copertura superiore e tagliare il nastro usato per poterne togliere i mozzi.
- 3. Caricare un nuovo rullo di nastro. Se necessario, rivedere le fasi per il caricamento del nastro.
- 4. Chiudere la copertura superiore.
- 5. Premere il pulsante Feed (Alimentazione) per riprendere a stampare.

#### *Sostituzione di un nastro di trasferimento usato parzialmente*

Per togliere il nastro di trasferimento usato, eseguire le fasi di cui sotto.

- 1. Tagliare il nastro dal rullo di avvolgimento.
- 2. Rimuovere il rullo di avvolgimento e gettare via il nastro usato.
- 3. Togliere il rullo di mandata e bloccare l'inizio del nuovo rullo di nastro per impedire che si apra.

Durante la reinstallazione di un rullo di mandata usato parzialmente, fissare l'estremità tagliata al rullo di avvolgimento vuoto.

### Stampa in modalità di separazione supporto posteriore

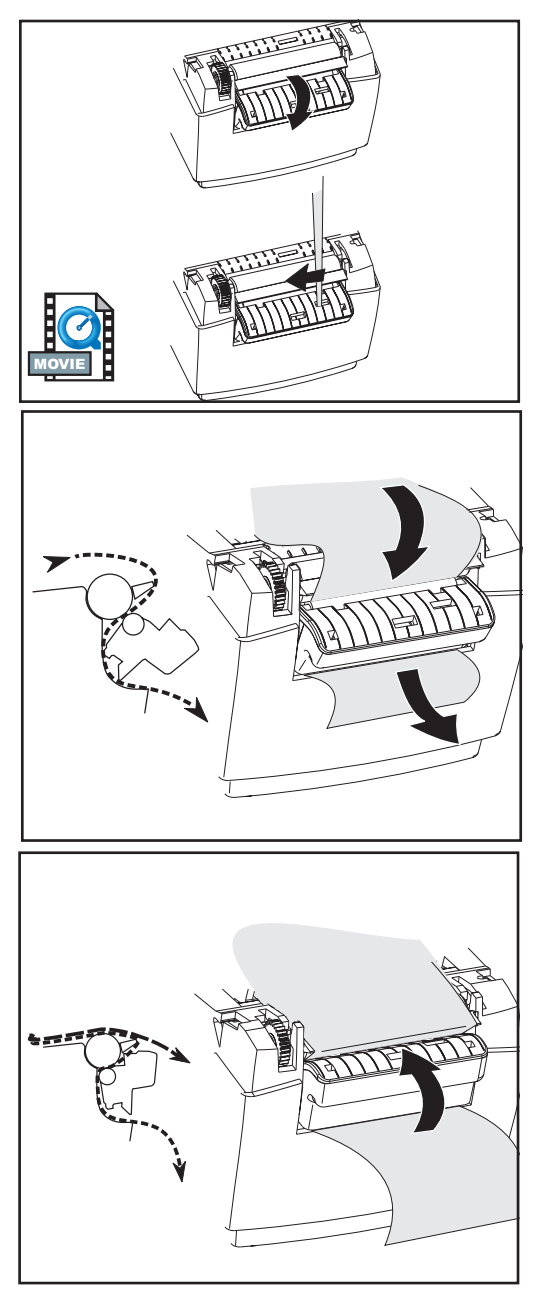

Il distributore opzionale consente di stampare in modalità di separazione supporto posteriore; in tale modalità la parte posteriore delle etichette segue un percorso diverso e le etichette vengono posizionate una dopo l'altra.

- 1. Staccare diverse etichette dal materiale di supporto posteriore.
- 2. Aprire la copertura superiore.
- 3. Aprire il portello del distributore.
- 4. Accendere il sensore di presa etichette.
- 5. Inserire il supporto posteriore delle etichette davanti alla barra di separazione e dietro il rullo di separazione.
- 6. Chiudere il portello del distributore.
- 7. Chiudere la copertura superiore.
- 8. Premere il pulsante Feed (Alimentazione) per far avanzare le etichette.

Durante il processo di stampa, la stampante separa il supporto posteriore e fa avanzare le singole etichette. Togliere l'etichetta dalla stampante per far stampare quella successiva.

### Stampa su carta piegata a ventaglio

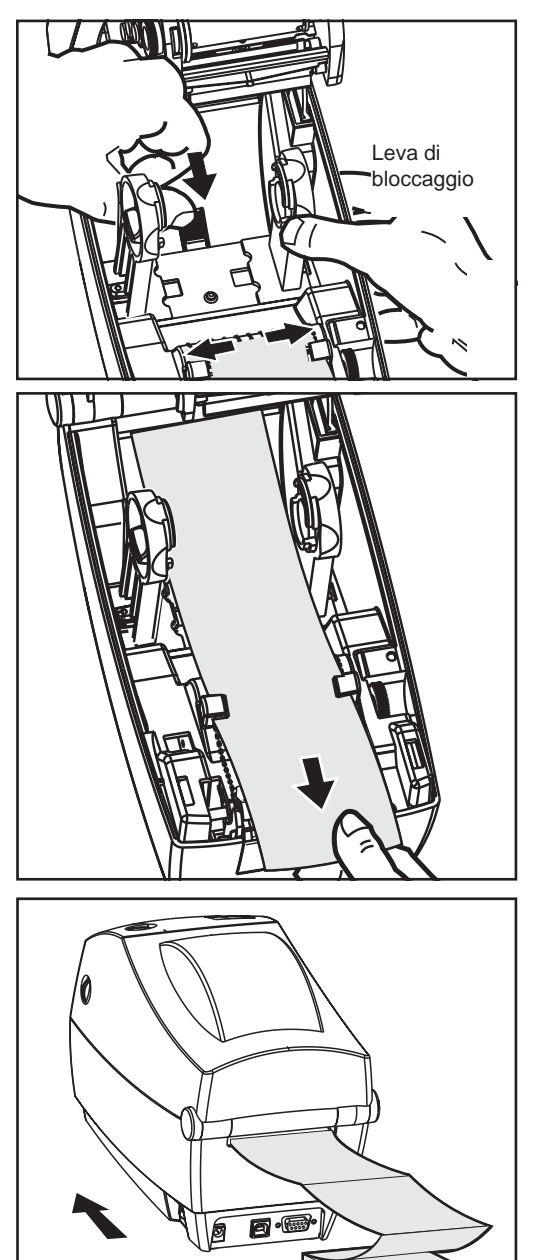

La stampa su carta piegata a ventaglio richiede il corretto posizionamento dei ganci e delle guide per la carta.

- 1. Aprire la copertura superiore.
- 2. Aprire i ganci sulla posizione di massima apertura.
- 3. Bloccare i ganci in posizione facendo scorrere il blocco in avanti.
- 4. Con un campione di carta, regolare le guide secondo la larghezza della carta. Le guide dovrebbero appena toccare i bordi della carta, senza bloccarla.
- 5. Inserire la carta attraverso la fessura situata sulla parte posteriore della stampante.
- 6. Far passare la carta fra i ganci ed attraverso le guide.
- 7. Chiudere la copertura superiore.

### Utilizzo dell'opzione con taglierino

Le stampanti dotate di una mascherina con una lama motorizzata sono in grado di distribuire uno o più moduli che vengono quindi automaticamente tagliati. Questa opzione taglia attraverso rulli di carta continua e supporto posteriore tra un'etichetta e l'altra. Tenere il taglierino asciutto. Non usare soluzioni o solventi per pulire la lama.

Usare il comando f per impostare la posizione di taglio ed il comando C per tagliare immediatamente fuori dal modulo.

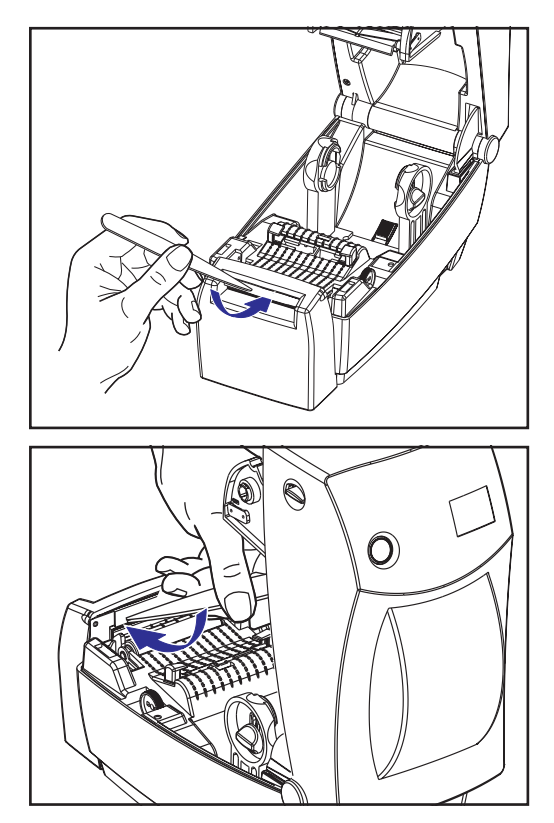

Se la lama taglia attraverso le etichette, l'adesivo potrebbe inceppare il taglierino.

- 1. Spegnere la stampante (OFF) (O) e staccare i cavi di alimentazione e di interfaccia prima di pulire il taglierino.
- 2. Dopo la rimozione dei residui, inserire i cavi di alimentazione e di interfaccia, accendere la stampante e provare il funzionamento.

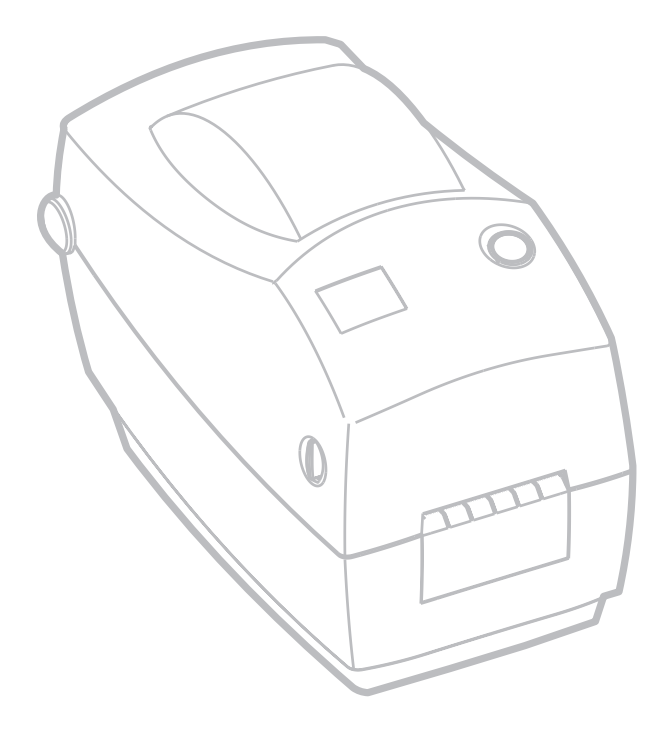

## *Manutenzione*

### Pulitura

Quando si pulisce la stampante, usare una o più delle seguenti forniture, a seconda delle proprie esigenze:

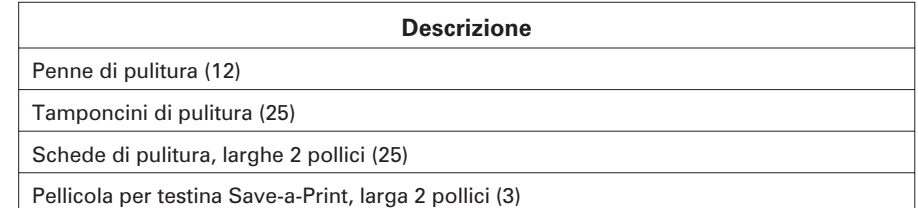

Il processo di pulitura dura appena pochi minuti, attenendosi alle fasi delineate di seguito.

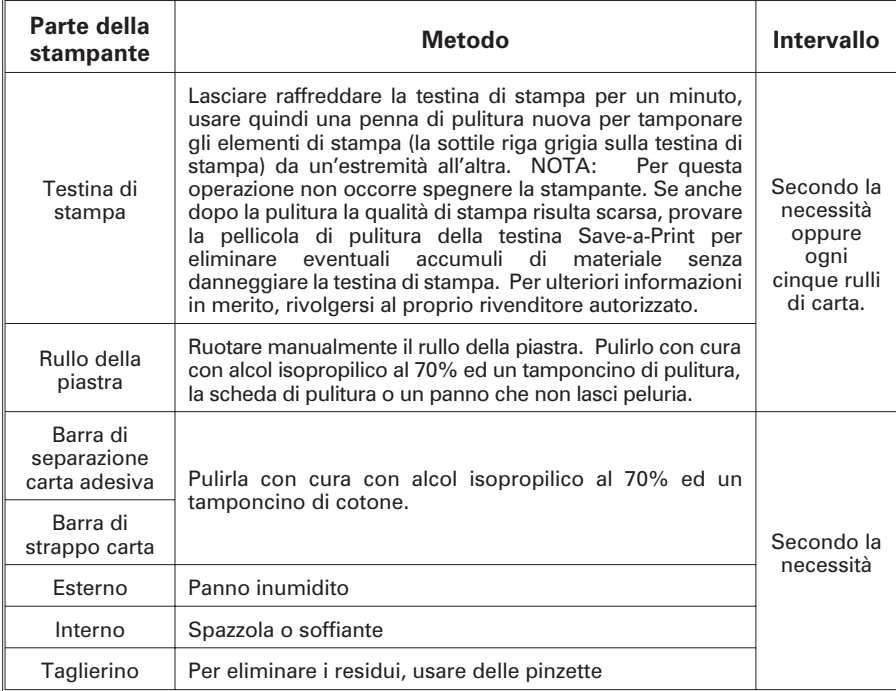

Con il passare del tempo, gli adesivi ed i rivestimenti presenti sulla carta si depositano sui componenti della stampante, lungo il suo percorso e persino sulla piastra e sulla testina di stampa. Tutto questo porta alla formazione di polvere e depositi. La mancata pulitura della testina di stampa, del percorso della carta e del rullo della piastra possono portare alla perdita inavvertita di etichette, all'inceppamento delle stesse ed a possibili danni alla stampante.

### *Considerazioni sulla testina di stampa*

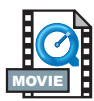

Usare sempre una penna di pulitura pulita sulla testina di stampa (una già usata potrebbe essere contaminata dall'uso precedente, che potrebbe danneggiare la testina di stampa).

### *Considerazioni sul percorso della carta*

Usare un tamponcino o una penna di pulitura per eliminare residui, polvere o incrostazioni accumulati sui ganci, sulle guide e sul percorso della carta.

- 1. Usare l'alcol nel tamponcino o nella penna di pulitura per ammorbidire i depositi in modo che si stacchino più facilmente.
- 2. Pulire l'area con il tamponcino o con la penna di pulitura per rimuovere i residui.
- 3. Dopo l'uso, gettare via il tamponcino o la penna di pulitura.

#### *Considerazione sulle schede di pulitura*

Usare una scheda di pulitura per eliminare i residui accumulati sulla piastra. Non strofinare vigorosamente la piastra; onde evitare di danneggiarne la superficie.

- 1. Aprire la stampante e togliere le etichette.
- 2. Inserire la scheda di pulitura nel percorso delle etichette, in modo che si trovi sotto le guide e che si estenda tra la testina di stampa ed il rullo della piastra.
- 3. Chiudere ed agganciare la stampante.
- 4. Con il commutatore di accensione in posizione di acceso (ON), premere il pulsante Feed (alimentazione) per spostare la scheda di pulitura attraverso la stampante.
- 5. Gettare la scheda dopo l'uso.

#### *Considerazioni sulla piastra*

La piastra standard (rullo di guida) solitamente non richiede pulitura. La polvere derivante da carta e rivestimento si può accumulare senza compromettere le operazioni di stampa. Gli agenti contaminanti sul rullo della piastra possono danneggiare la testina di stampa oppure causare lo scivolamento della carta durante la stampa. Adesivo, sporco, polvere, oli ed altri contaminanti vanno eliminati immediatamente dalla piastra.

Tenere a disposizione una nuova piastra di ricambio ed installarla se le prestazioni della stampante, la qualità di stampa o la gestione della carta peggiorano. Se la carta di attacca o si inceppa anche dopo la pulitura, occorre sostituire la piastra.

La piastra può essere pulita con un tamponcino in fibre di vetro (quale Texpad) o un panno che non lasci peluria pulito ed inumidito, e leggermente imbevuto di alcol per uso medico (puro almeno al 70%).

- 1. Aprire il portello del vano carta e togliere la carta.
- 2. Pulire la superficie della piastra con il tamponcino imbevuto di alcol. Ruotare contemporaneamente la piastra. Ripetere questo processo due o tre volte con un tamponcino pulito per eliminare i residui di sostanze contaminanti. Ad esempio, adesivi ed oli possono venire diluiti dalla pulitura iniziale, ma non completamente rimossi.
- 3. Dopo l'uso, gettare via il tamponcino o la penna di pulitura.

Attendere un minuto che la stampante si asciughi prima di caricare le etichette.

### Lubrificazione

Non usare su questa stampante agenti lubrificanti di nessun tipo! Alcuni lubrificanti di tipo commerciale, se usati, danneggiano la finitura e le parti meccaniche all'interno della stampante.

### Sostituzione della piastra

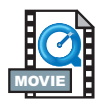

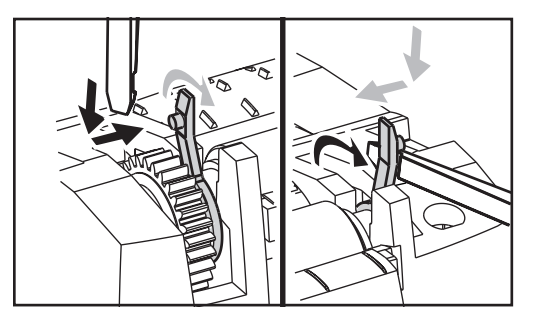

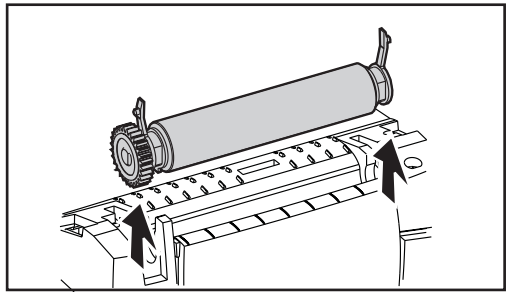

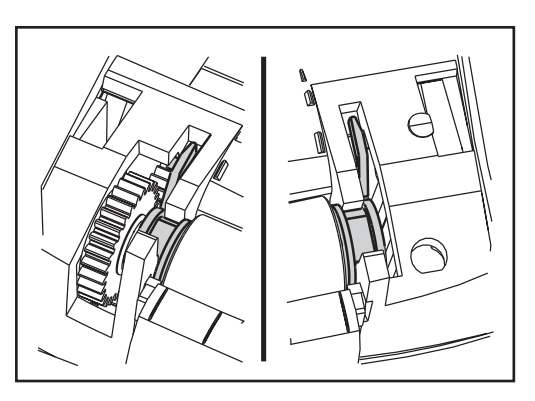

### *Rimozione*

Aprire la stampante e togliere le etichette.

- 1. Con uno stilo appuntito (pinzette, piccolo cacciavite o rasoio-coltello), sganciare le linguette sui due lati. Ruotarle quindi in avanti.
- 2. Sollevare la piastra dal telaio inferiore della stampante.

### *Montaggio*

Accertarsi che il cuscinetto destro sia sull'albero della piastra.

- 1. Allineare la piastra con l'ingranaggio a sinistra e abbassarla nel telaio inferiore della stampante.
- 2. Ruotare le linguette indietro e farle scattare in posizione.

### Sostituzione della testina di stampa

Nel caso in cui occorra sostituire la testina di stampa, leggere la procedura e rivedere le fasi di rimozione ed installazione prima di sostituirla.

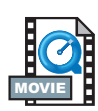

Preparare l'area di lavoro proteggendola da eventuali scariche statiche. L'area di lavoro deve essere libera da corrente statica ed includere un cuscinetto conduttivo adeguatamente collegato a massa collegato alla stampante, ed un cinturino da polso conduttivo da attaccare a sé stessi.

*NOTA: Spegnere la stampante e staccare il cavo di alimentazione prima di sostituire la testina di stampa.*

### *Modello TLP per stampa a trasferimento termico*

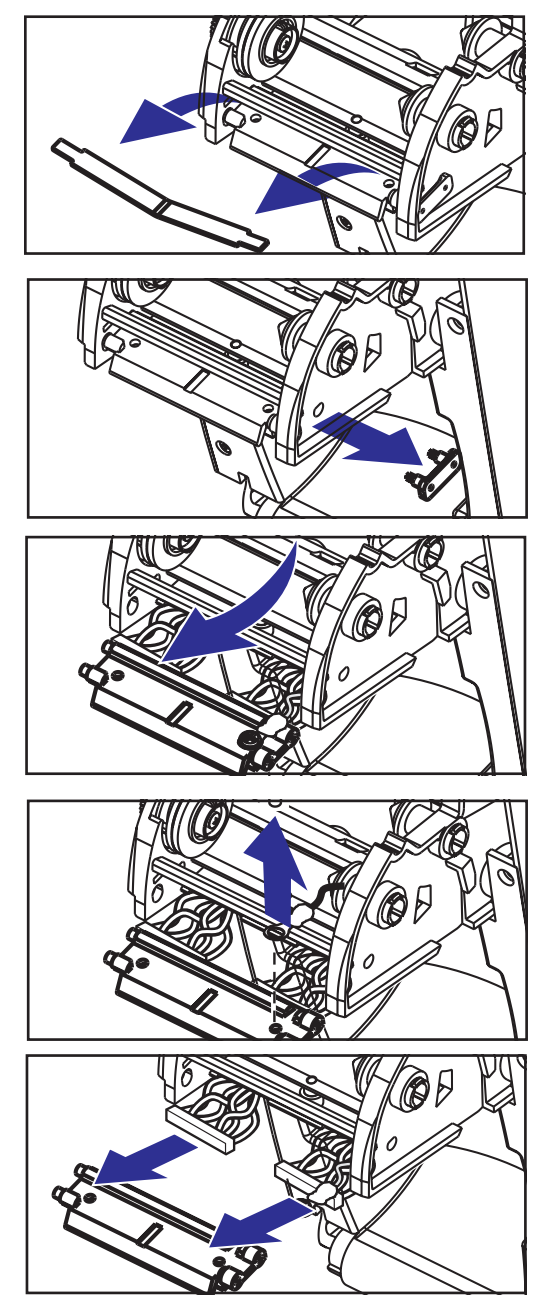

**MOVIE** 

Prima di attenersi alle fasi contenute in questa procedura, aprire la stampante tirando in avanti i ganci e sollevando quindi la copertura superiore. Togliere il nastro dal carrello.

### **Rimozione**

- 1. Afferrare la molla della testina di stampa e tirarla a sinistra; farla quindi scorrere per farla uscire dal carrello.
- 2. Usare la molla per sganciare la pinza della testina di stampa dal lato destro del carrello.
- 3. Tirare in avanti la testina di stampa e la piastra.
- 4. Usare un cacciavite a croce n. 2 per rimuovere la vite che trattiene il filo di terra.
- 5. Staccare entrambi i gruppi di fili della testina di stampa dai rispettivi connettori.

### **Montaggio**

La nuova testina di stampa è dotata di pinza e vite di terra attaccata.

- 1. Staccare la copertura del filo.
- 2. Staccare il mozzo di avvolgimento del nastro.
- 3. Allineare la testina di stampa e la piastra per inserire i connettori sinistro e destro nei gruppi di fili neri e bianchi.
- 4. Attaccare il filo di terra e fissarlo con la vite. Usare un cacciavite a croce n. 2 per serrarlo.
- 5. Inserire le sporgenze della piastra nel lato sinistro del carrello.
- 6. Allineare il lato destro della piastra ed inserire la pinza della testina di stampa attraverso il lato destro del carrello del nastro e nella piastra.
- 7. Far scorrere l'estremità sinistra della molla della testina di stampa nel lato sinistro del carrello del nastro; far scorrere quindi l'estremità destra sull'altro lato. l'angolo della "v" si inserisce nella rientranza sulla sommità della piastra della testina di stampa.
- 8. Attaccare il mozzo di avvolgimento del nastro.
- 9. Attaccare la copertura del filo.
- 10. Pulire la testina di stampa con la penna di pulitura.

Ricaricare la carta ed nastro. Inserire il cavo di alimentazione, accendere la stampante ed eseguire una taratura automatica o manuale per garantirne il corretto funzionamento.

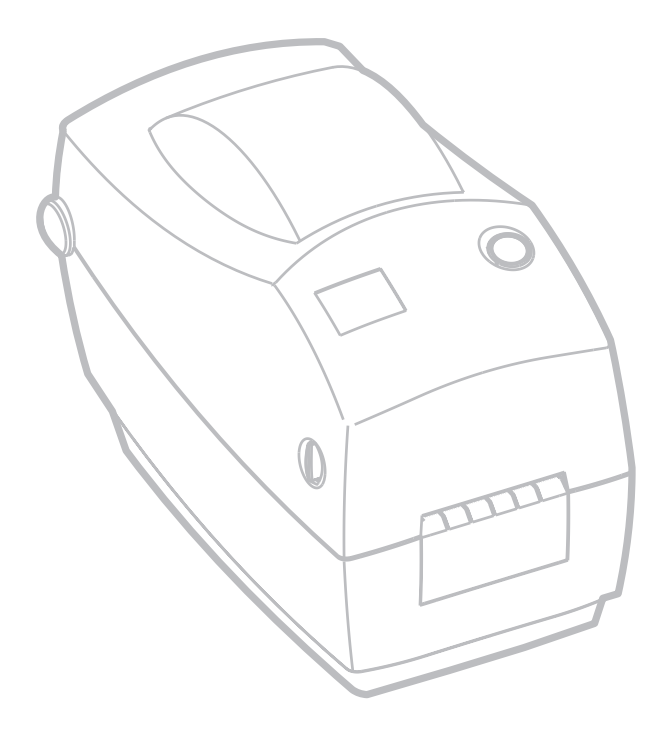

# *Risoluzione dei problemi*

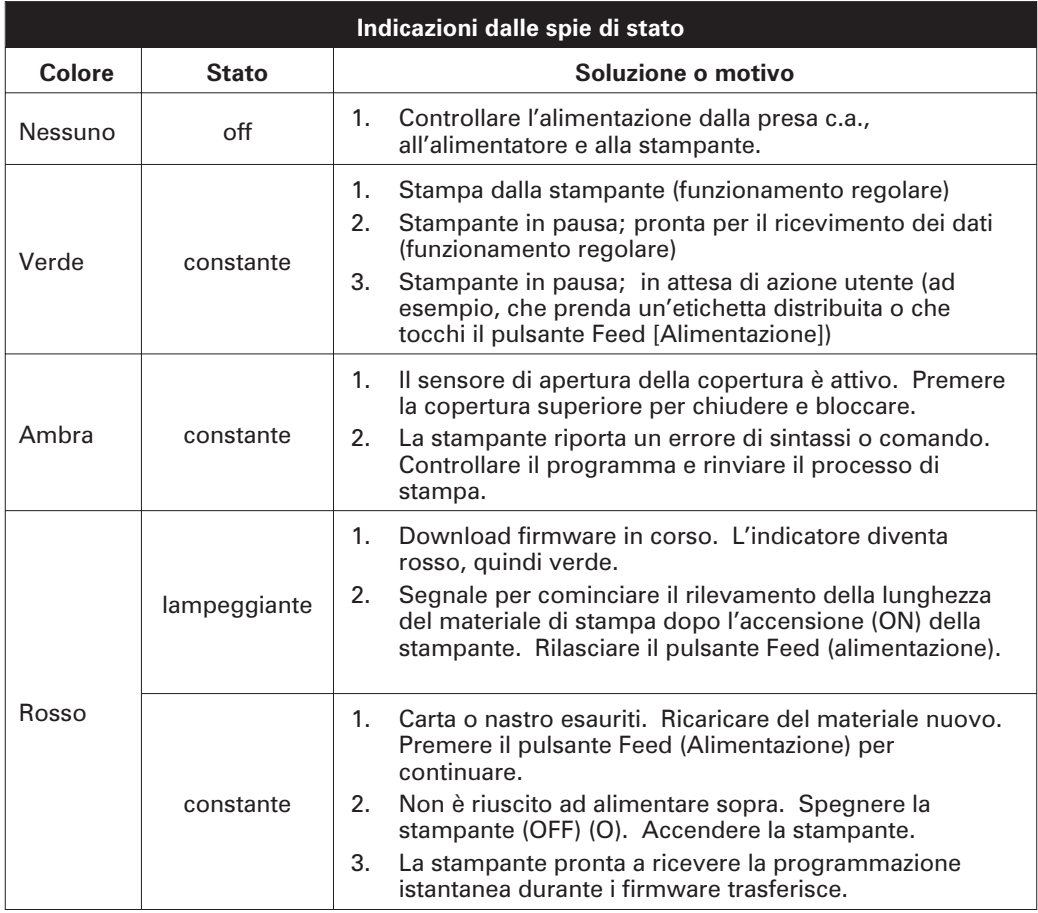

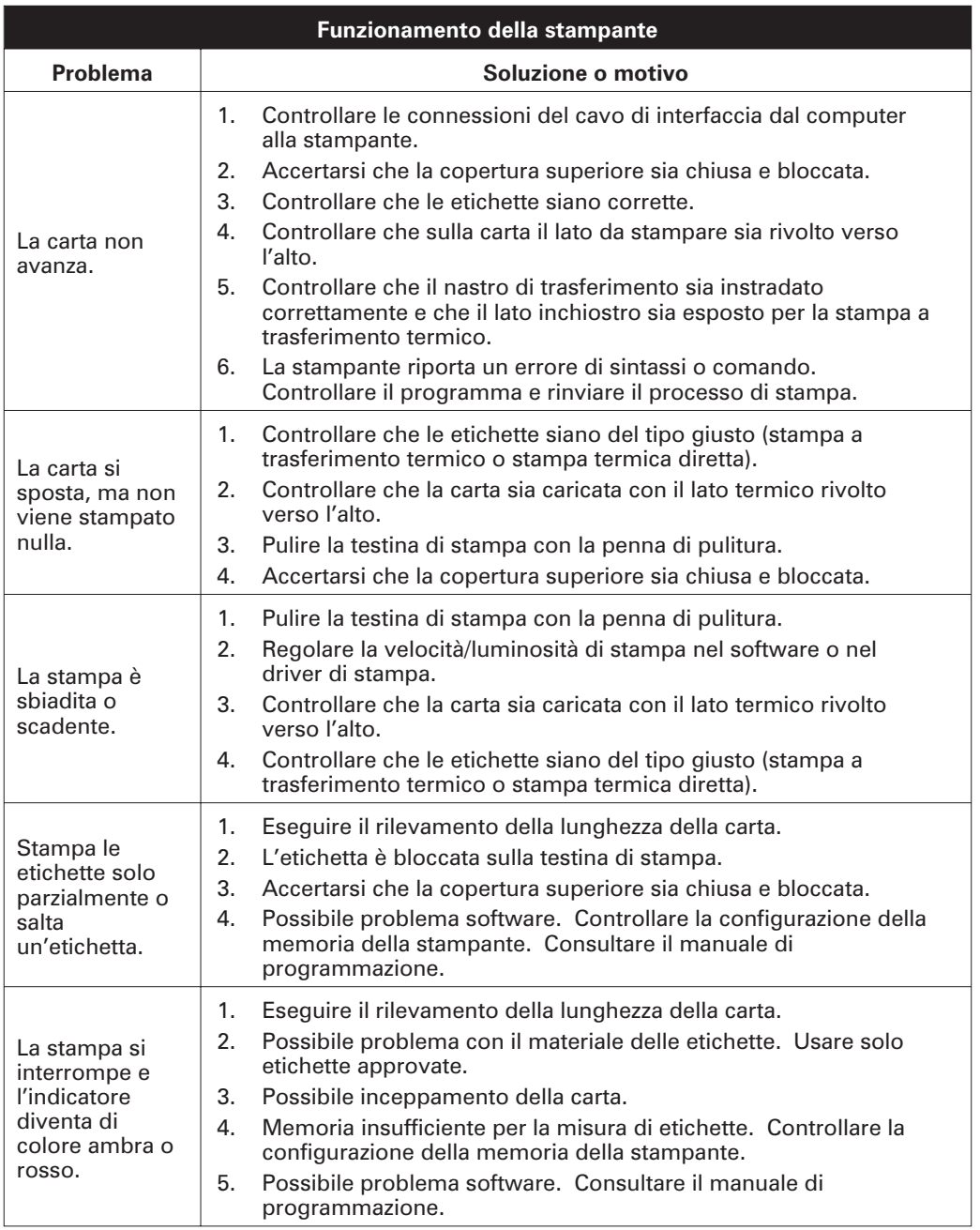

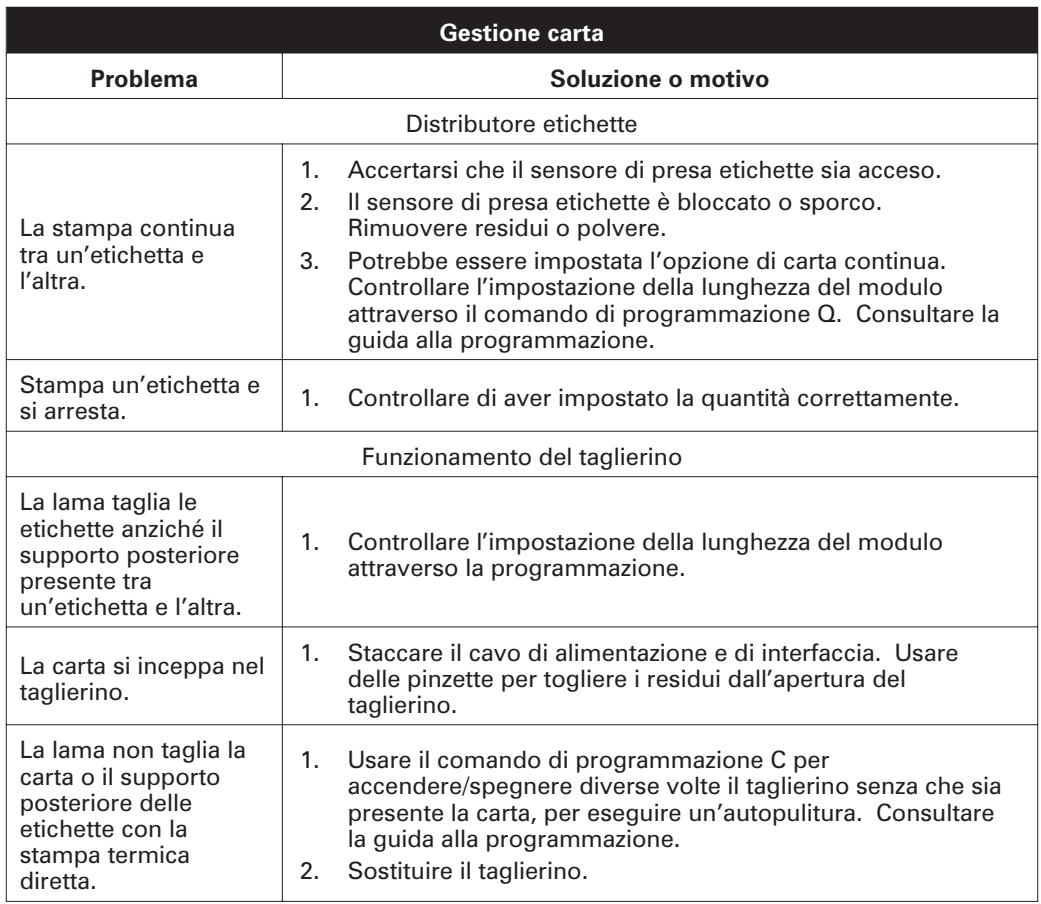

### Problemi con la qualità della stampa

### *L'etichetta non è stampata.*

- Usare la carta adeguata al metodo di stampa richiesto. Quando si stampa senza nastro, occorre usare carta termica diretta. Quando si usa un nastro, occorre usare carta a trasferimento termico. Il sensore del nastro della stampante rileva il movimento del mandrino di mandata.
- La carta è caricata correttamente? Attenersi alle istruzioni riportate nella sezione "Caricamento della carta" a pagina 9.

#### *L'immagine stampata non è corretta.*

- La testina di stampa è sporca. Pulire la testina di stampa attenendosi alle istruzioni in merito a pagina 33.
- La temperatura della testina di stampa è inferiore a quella necessaria.
- Regolare la luminosità e/o la velocità di stampa. Usare i comandi S e D nella guida alla programmazione.
- La carta usata non è compatibile con la stampante. Accertarsi di usare il tipo di carta consigliato per l'applicazione richiesta e di usare sempre etichette e targhette approvate dalla Zebra.

#### *Vi sono lunghe sezioni di stampa mancante (righe verticali vuote) su diverse etichette.*

- La testina di stampa è sporca. Pulire la testina di stampa attenendosi alle istruzioni in merito a pagina 33.
- Vi sono lunghe sezioni di stampa mancante (righe verticali vuote) su diverse etichette a pagina 32).

#### *La stampa non comincia all'inizio dell'etichetta o risulta errata su diverse (1-3) etichette.*

- La carta potrebbe non essere inserita correttamente sotto le guide. Consultare la sezione "Caricamento della carta" a pagina 9.
- Occorre tarare la stampante. Consultare la sezione "Taratura" automatica" a pagina 13.

#### *Un formato etichetta è stato inviato alla stampante, ma non è stato riconosciuto.*

- La stampante è in modalità pausa? Se sì, premere il pulsante Feed [Alimentazione].
- Se il LED di stato è acceso o lampeggiante, consultare la sezione "Indicazioni dalle spie di stato" a pagina 35.
- Accertarsi che il cavo dati sia installato correttamente.
- Problema di comunicazione. Accertarsi dapprima che venga selezionata sul computer la porta di comunicazione esatta. Consultare la sezione "Comunicazioni con la stampante" a pagina 17.

### Taratura manuale

La taratura manuale viene consigliata ogni volta che si usa carta pre-stampata o se la stampante non effettua correttamente la taratura automatica.

- 1. Accertarsi che la stampante sia spenta e che la carta sia caricata.
- 2. Premere e tenere premuto il pulsante Feed (Alimentazione) ed accendere quindi la stampante.
- 3. Continuare a tenere premuto il pulsante Feed (Alimentazione) finché la spia LED di stato non lampeggia. Rilasciare il pulsante Feed (alimentazione).
- 4. La stampante imposta il sensore carta per il tipo di supporto posteriore usato. Dopo che la stampante ha effettuato questa regolazione, il rullo viene alimentato automaticamente finché un'etichetta non viene posizionata sulla testina di stampa.
- 5. Vengono stampate le impostazioni di configurazione (simili all'esempio di cui sotto). Al completamento, la stampante salva le nuove impostazioni nella memoria e resta in modalità diagnostica di stampato di memoria.
- 6. Premere il pulsante Feed (Alimentazione). La stampante distribuisce un'altra etichetta con il messaggio "out of DUMP" [stampato di memoria esaurito], ed è pronta per il funzionamento regolare.

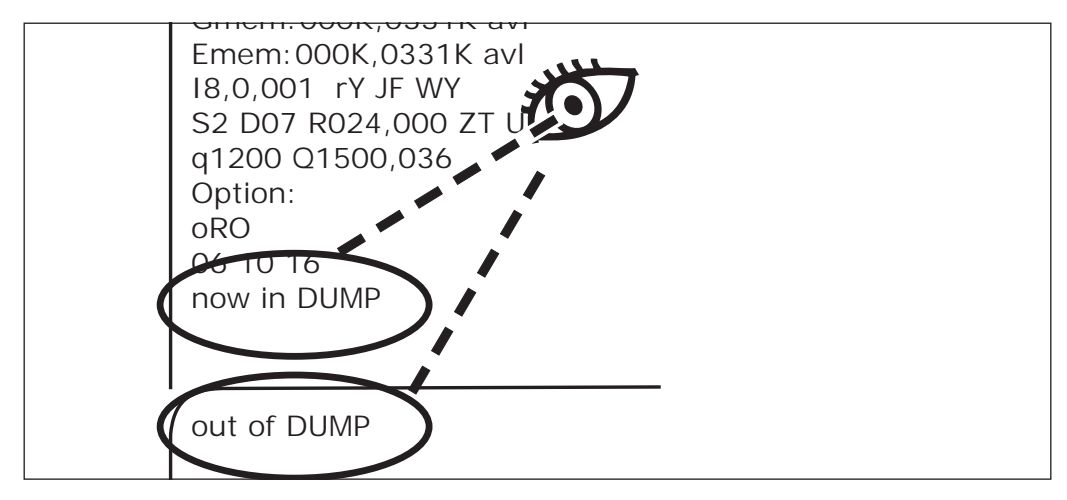

### Ripristino dei valori predefiniti di fabbrica

A volte il ripristino dei valori predefiniti di fabbrica per la stampante risolve alcuni dei problemi. Per la risoluzione dei problemi e per sovrascrivere tutti i parametri memorizzati, usare il comando ^default.

### Diagnostica delle comunicazioni

In caso di problemi durante il trasferimento di dati tra il computer e la stampante, provare a portare la stampante in modalità di diagnostica delle comunicazioni. La stampante stampa i caratteri ASCII ed i rispettivi valori esadecimali (segue un esempio) per i dati ricevuti dal computer host. Per scoprire come, consultare la sezione "Taratura manuale" a pagina 40.

```
NJ001248J0A080.100.1.b.1.2.N. "M"J0A081.150.1.b.1
, 2, N, "M"J0A082, 200, 1, b, 1, 2, N, "M"J0A083, 250, 1, b, 1
.2.N. "M"JQA084.300.1.b.1.2.N. "M"JQA085,350.1.b.1
, 2, N, "M"JQA086, 400, 1, b, 1, 2, N, "M"JQA087, 450, 1, b, 1
, 2, N, "M" JOA088, 500, 1, b, 1, 2, N, "M" JOA089, 550, 1, b, 1
.2, N, "M"JOLE080, 50, 1, 600JOJOA200, 100, 1, b, 2, 2, N,
M"J0A201.150.1.b.2.2.N. "M"J0A202.200.1.b.2.2.N.
M"J@A203,250,1,b,2,2,N,"M"J@A204,300,1,b,2,2,N,"<br>M"J@A205,350,1,b,2,2,N,"M"J@A206,400,1,b,2,2,N,"
M"J0A207,450,1,b,2,2,N,"M"J0A208,500,1,b,2,2,N,'
M"J0A209,550,1,b,2,2,N,"M"J0LE200,50,1,600J0J0A3
20,100,1,b,3,2,N,"M"JQA321,150,1,b,3,2,N,"M"JQA3
22.200.1.b.3.2.N. "M"J0A323.250.1.b.3.2.N. "M"J0A3
24,300,1,b,3,2,N,"M"J0A325,350,1,b,3,2,N,"M"J0A3
26,400,1,b,3,2,N,"M"J@A327,450,1,b,3,2,N,"M"J@A3
28,500,1,b,3,2,N, "M"J0A329,550,1,b,3,2,N, "M"JOLE
320, 50, 1, 600JQJQA480, 100, 1, b, 4, 2, N, "M"JQA481, 150
```
## Modalità del pulsante Feed

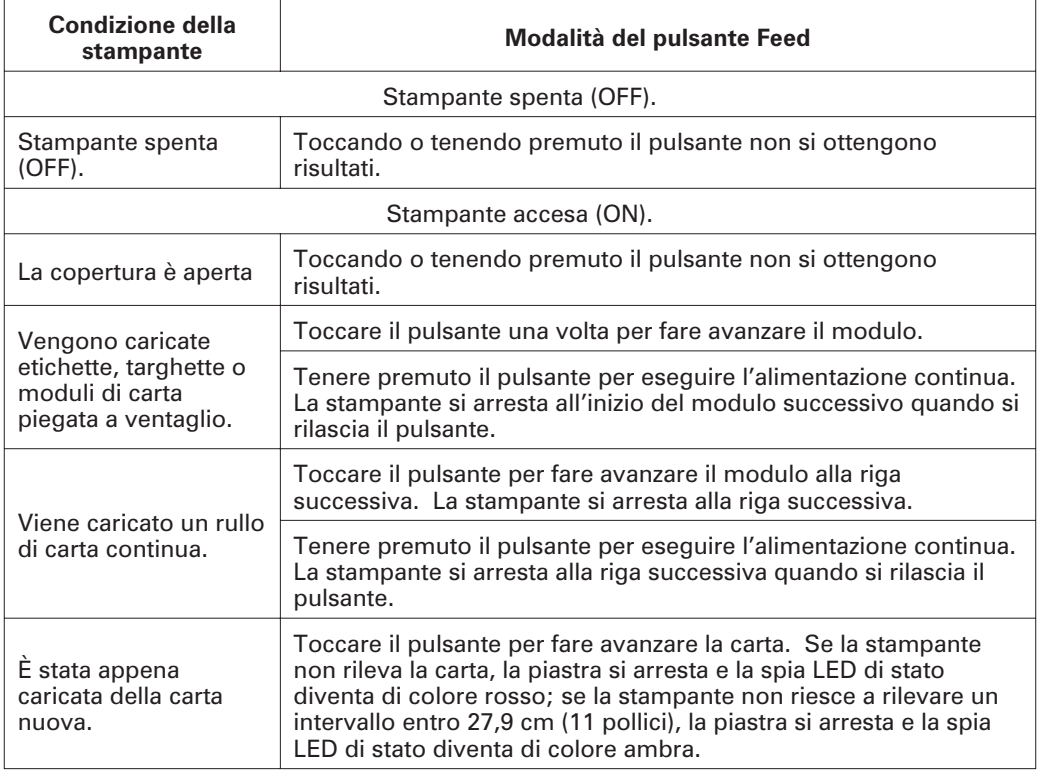

## *Appendice*

### **Interfacce**

### *Connettore USB (bus seriale universale)*

La figura che segue visualizza il cablaggio necessario per usare l'interfaccia USB della stampante.

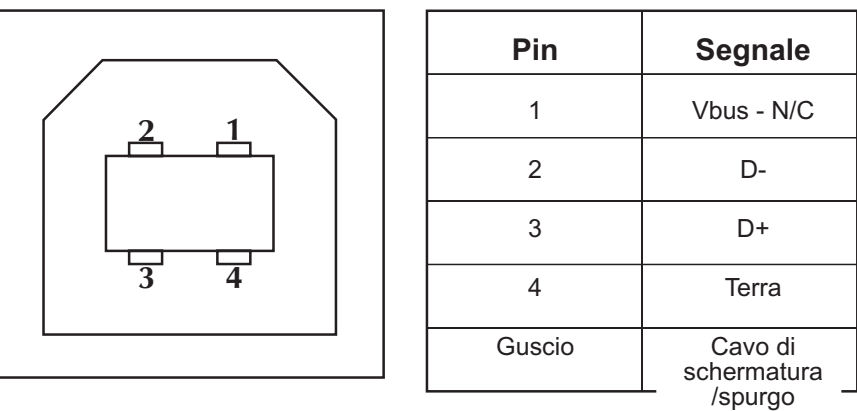

Per informazioni sull'interfaccia USB, andare al sito Web USB all'indirizzo:

hhttp://www.usb.org

#### *Interfaccia parallela*

La figura che segue visualizza il cablaggio necessario per usare l'interfaccia parallela Centronics della stampante.

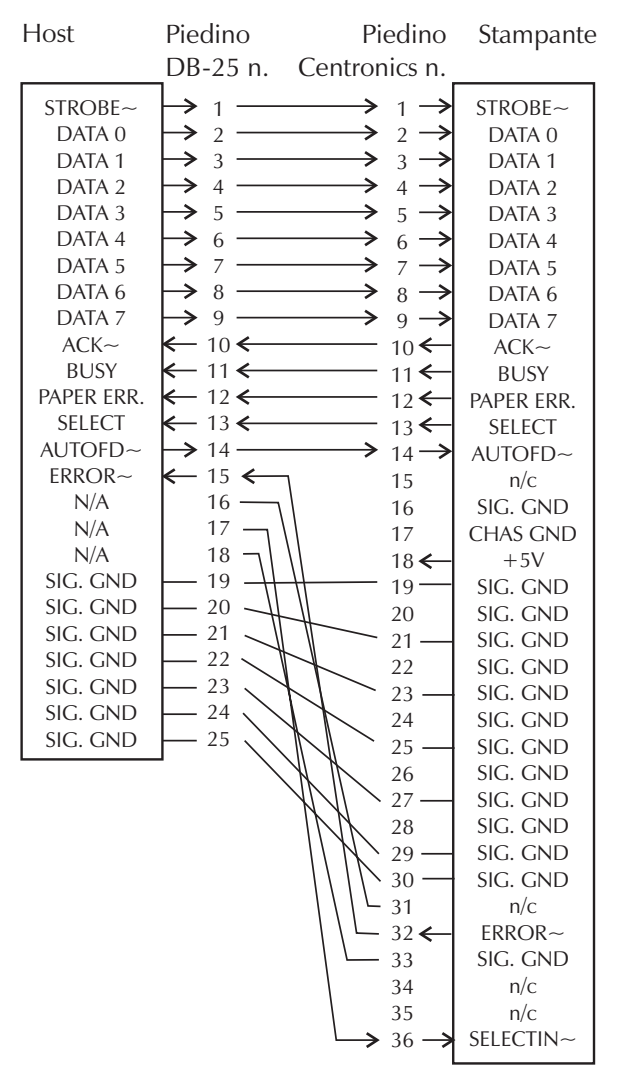

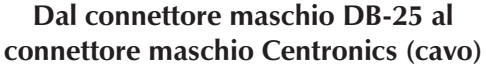

### *ZebraNet® PrintServer II™ per reti Ethernet*

Questa interfaccia usa un tipo di cavo RJ-45 diretto. La tabella che segue riporta la piedinatura.

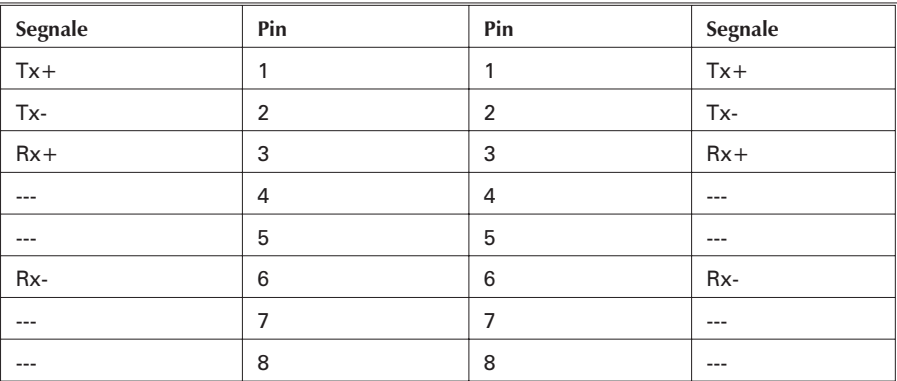

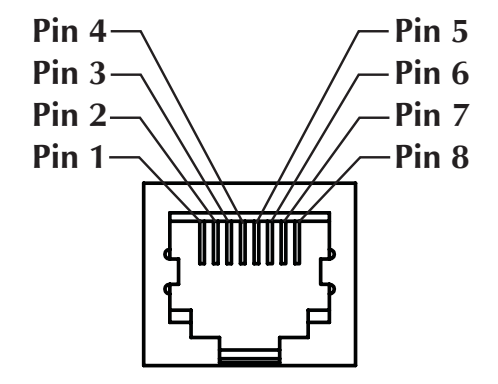

**Guardando il connettore modulare RJ-45 della stampante**

Per ulteriori dettagli su questa interfaccia, consultare il documento ZebraNet® PrintServer II™ for Ethernet Networks Installation and Operation Guide [Guida all'installazione ed al funzionamento di ZebraNet® PrintServer II™ per reti Ethernet].

#### *Connettore seriale (RS-232)*

La stampante funziona come apparecchiatura per la comunicazione di dati (DCE) e normalmente effettua il collegamento tramite un cavo modem RS-232 standard ad un'apparecchiatura per la comunicazione di dati (DTC) quale un computer o un terminale con una configurazione predefinita di 9.600 baud, 8 bit di dati, 1 bit di stop e nessuna parità.

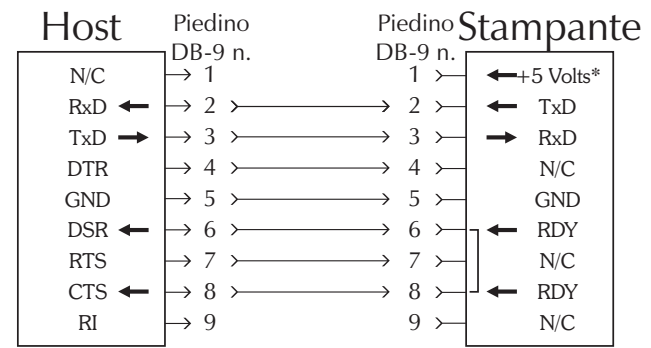

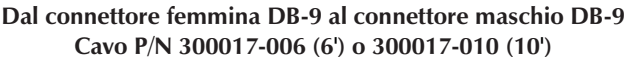

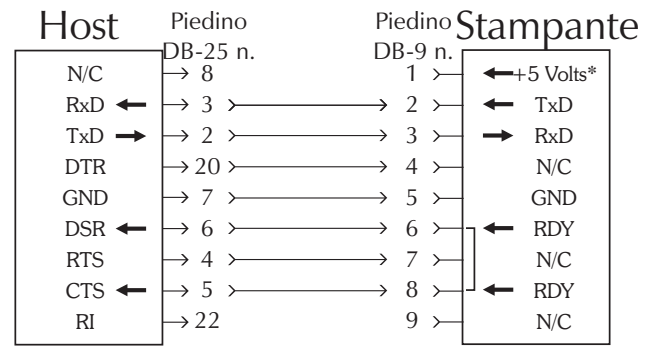

**Dal connettore femmina DB-25 al connettore maschio DB-9 Cavo P/N 300018-006 (6')**

\*Da +5 volt a 150 mA per dispositivi esterni, come KDU o scanner.

### *Input alternativo d'interfaccia seriale (RJ-11)*

La stampante funziona come apparecchiatura per la comunicazione di dati (DCE) e normalmente effettua il collegamento tramite un cavo modem RJ-11 standard ad un'apparecchiatura per la comunicazione di dati (DTC) quale un computer o un terminale con una configurazione predefinita di 9.600 baud, 8 bit di dati, 1 bit di stop e nessuna parità.

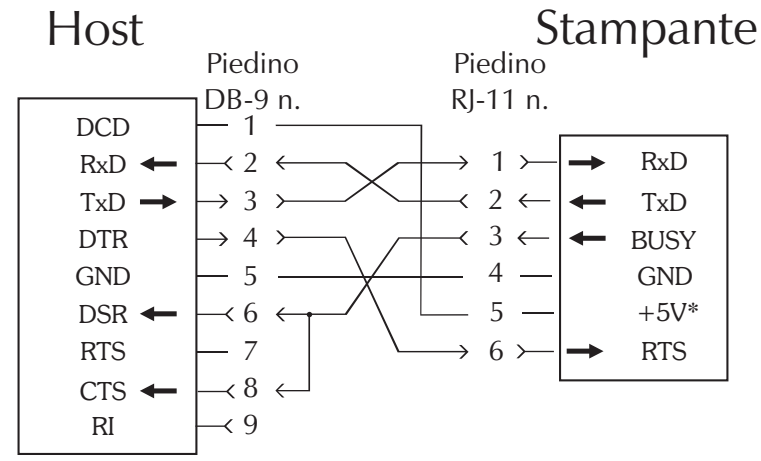

**Dal connettore femmina DB-9 al connettore maschio RJ-11 \***Da +5 volt a 160 mA per dispositivi esterni

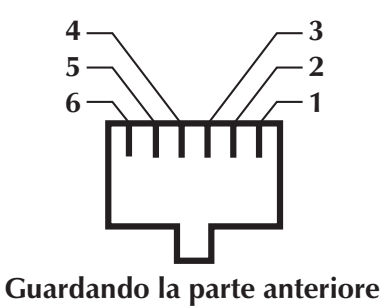

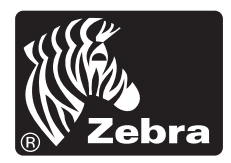

**Zebra Technologies Corporation**